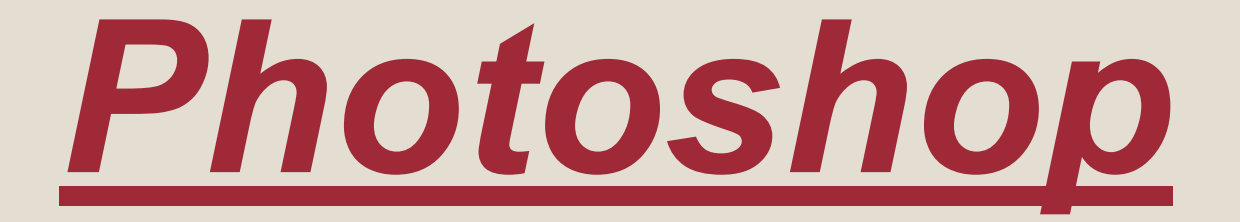

# *Компьютерная графика*

#### **Тема урока: Знакомство с Photoshop**

#### **Освоить основные понятия. Цель:**

- **Задачи: • Понять отличия векторной и растровой графики;**
	- **• Рассмотреть интерфейс Adobe Photoshop;**

# **Знакомство с Photoshop**

#### **Векторная и растровая графика**

Векторное изображение

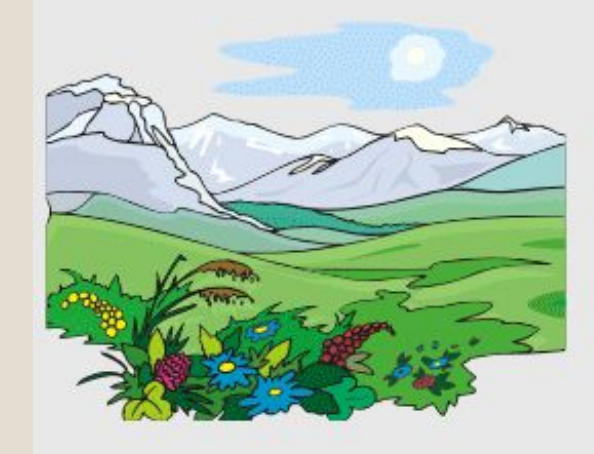

Растровое изображение

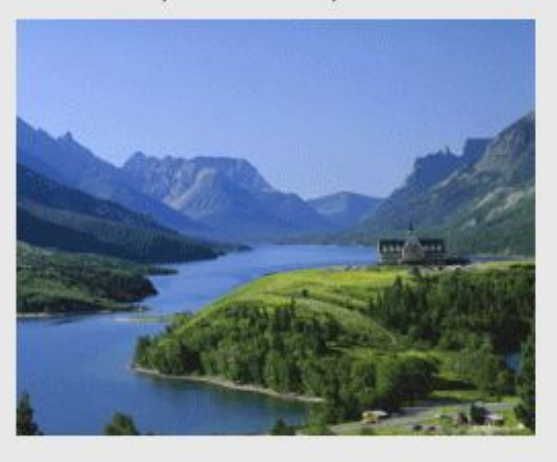

Увеличенный фрагмент векторного изображения

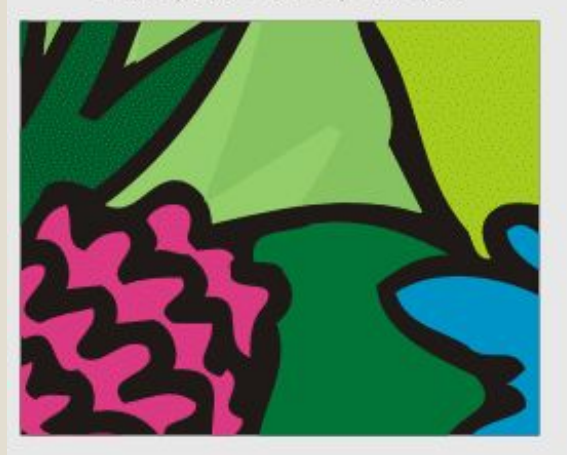

Увеличенный фрагмент растрового изображения

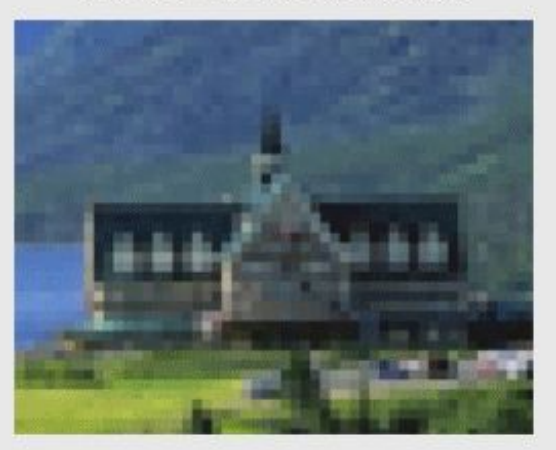

# **Интерфейс Adobe Photoshop**

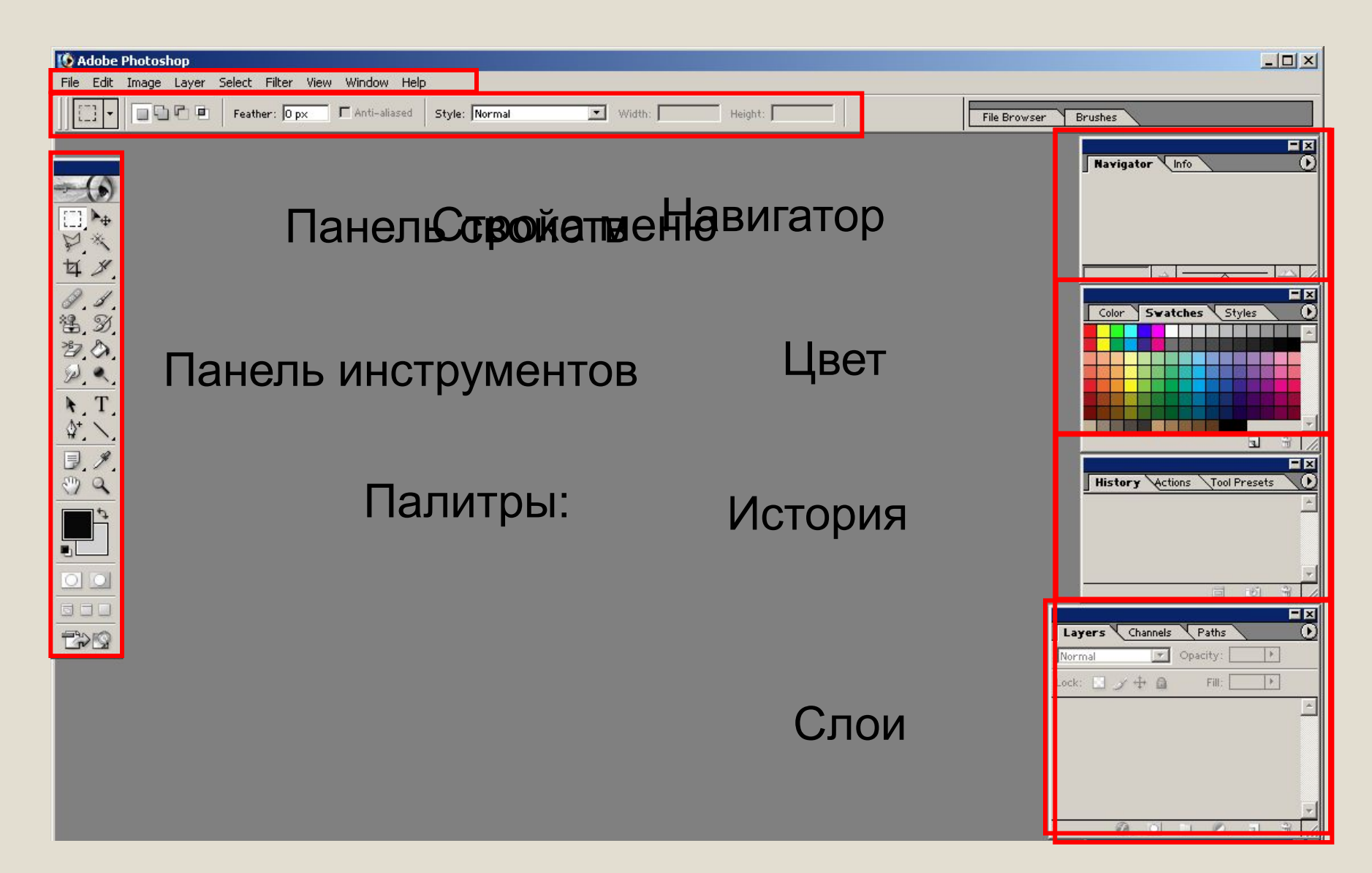

# **Создание нового документа**

# Создайте новый документ

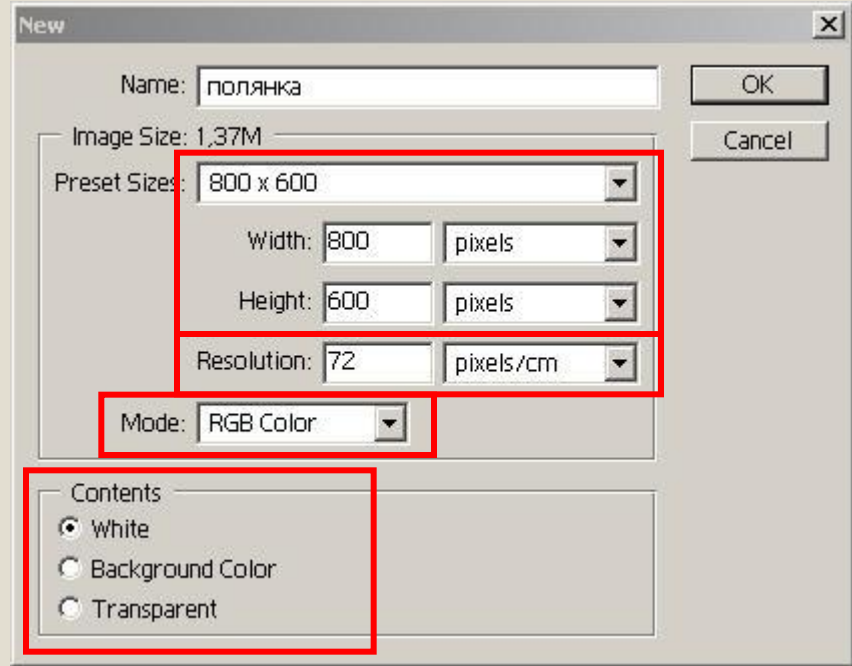

# **Сохранение документа**

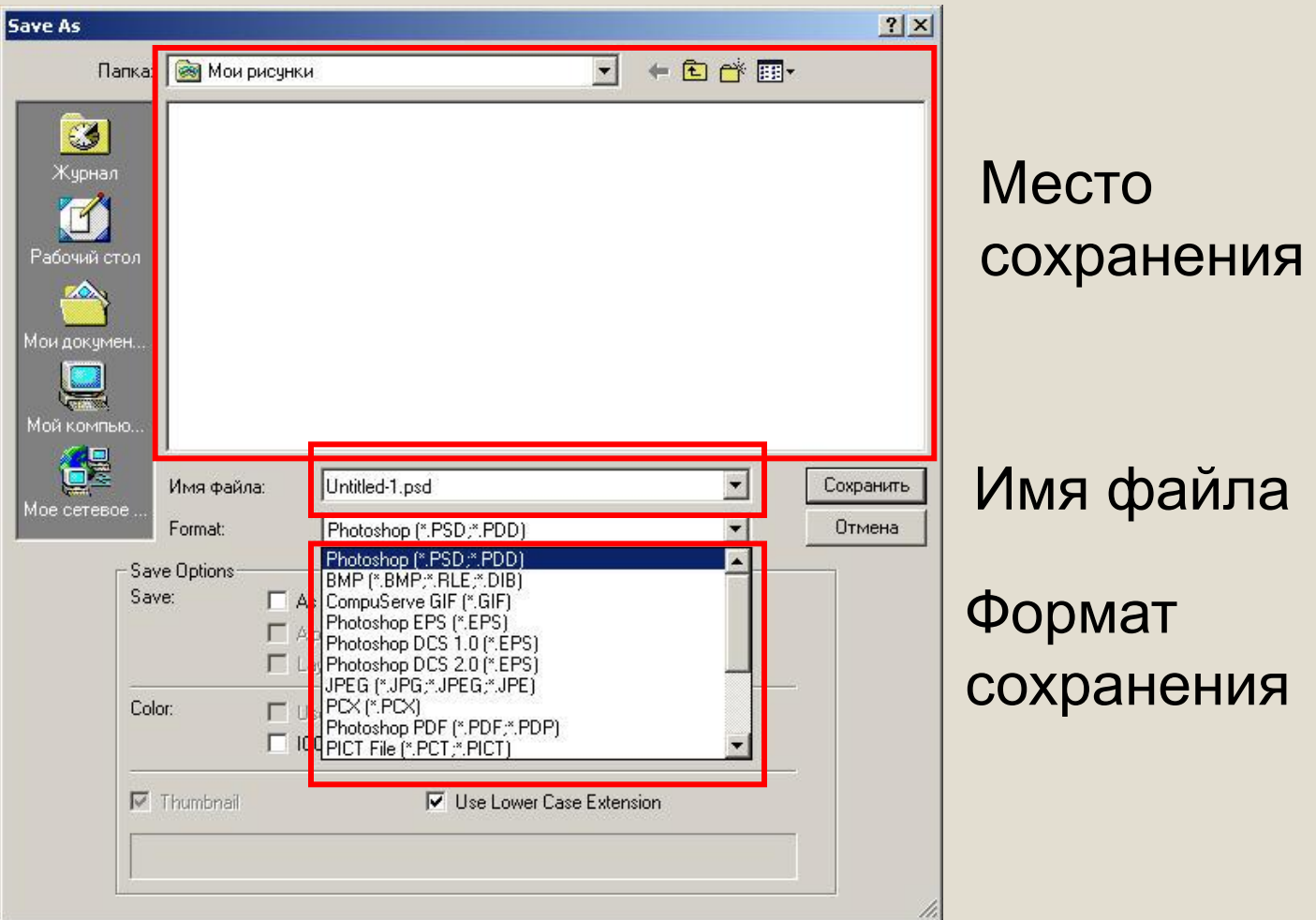

# **Инструменты Photoshop:**

Инструменты выделения, перемещения и обрезки; Инструменты рисования, заливки и ретуширования; Инструменты коррекции изображения; Инструменты ввода текста, создания контуров и фигур; Измерительные инструменты, для вставки пометок, и управления просмотром; Инструменты выбора цветов и режима  $\overline{\circ}$ работы.600

# **Инструмент Кисть и его свойства**

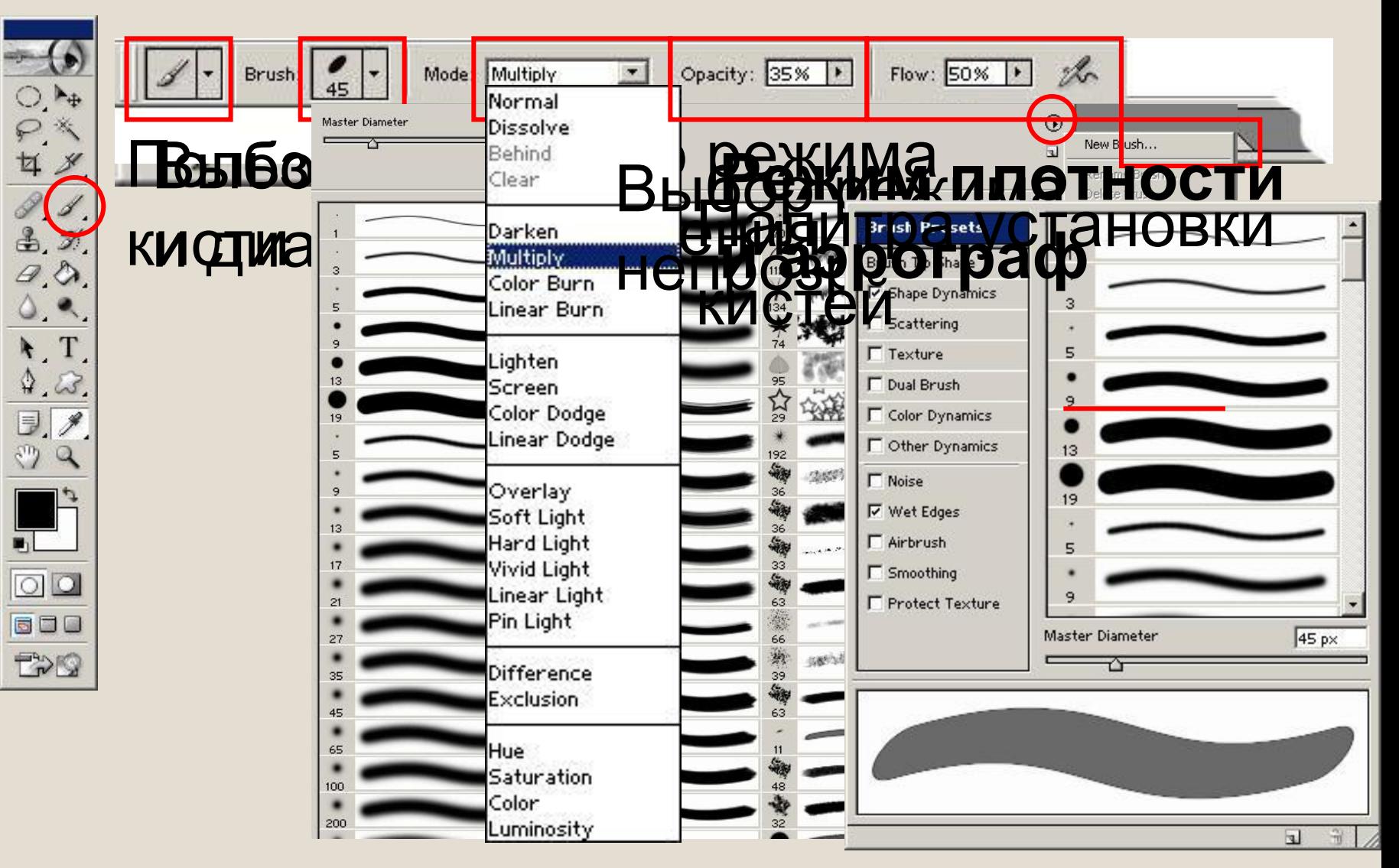

# **Выбор цвета**

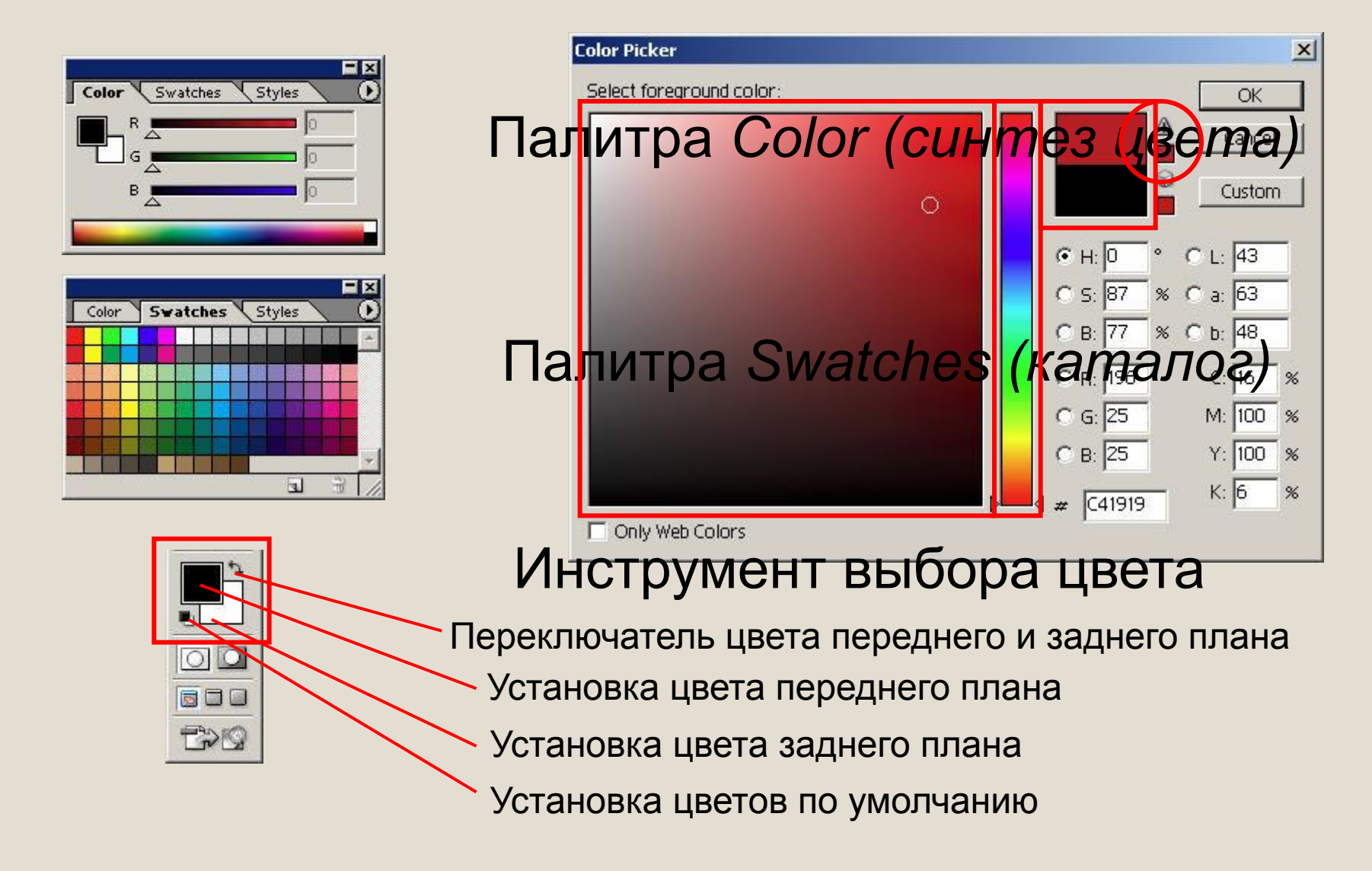

### **Рисование поляны**

# Вы**верите айтиности, палити, палеметри** нд тя осквиненя в неев фентрализовых министиками и преобразом и действия и действия и действия и действия и де

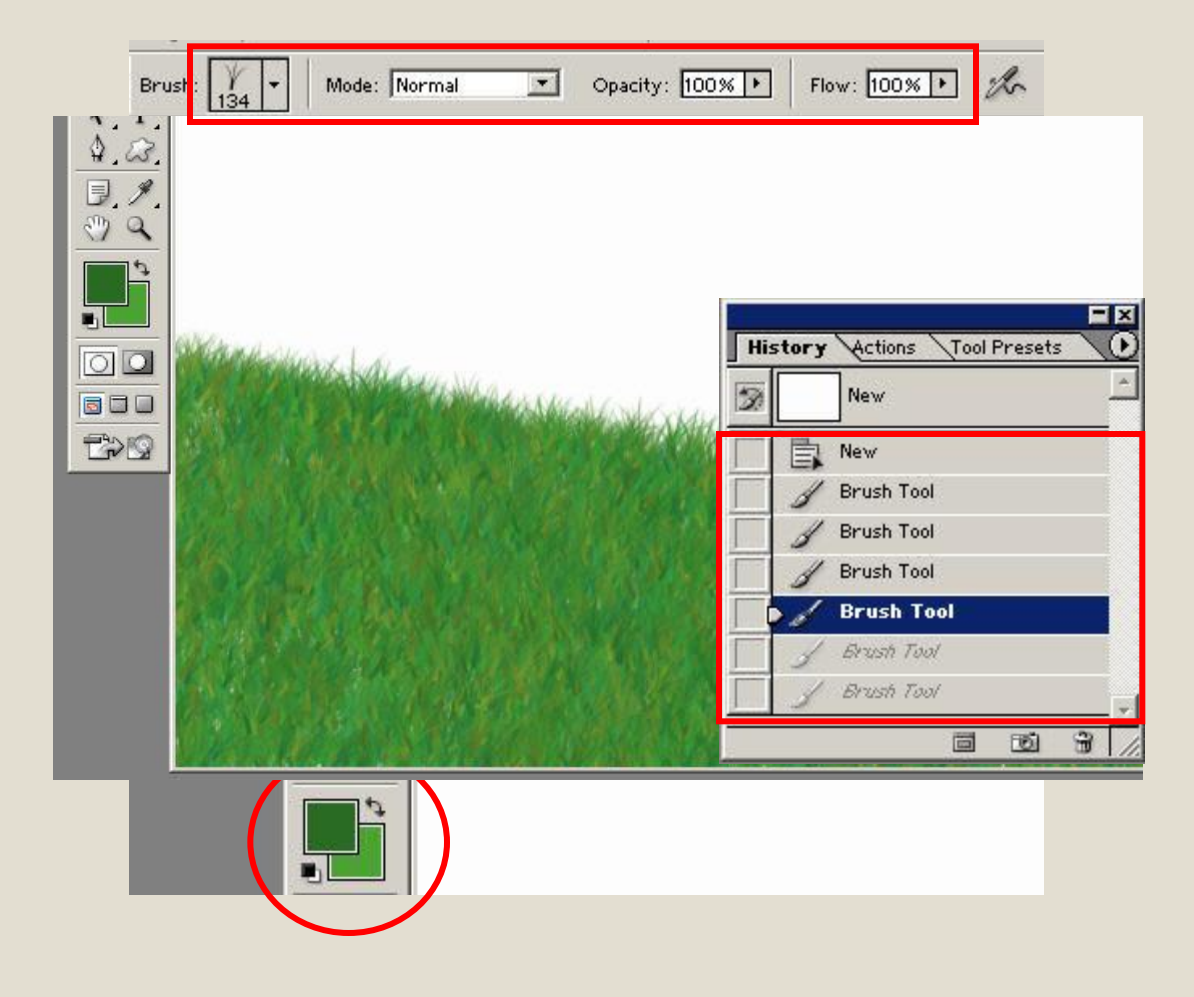

# **Инструменты выделения и их свойства**

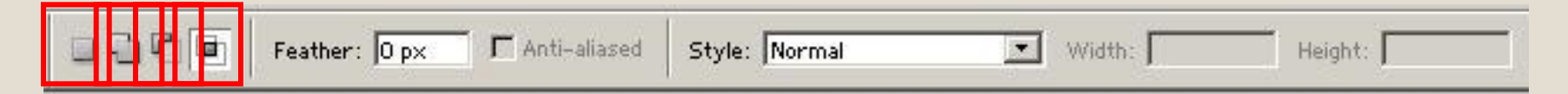

**Sylder were the Heritan School To the Children Boot of the Annual Sylder Control the Sylder Control of the Sylder Control of the Sylder Control of the Sylder Control of the Sylder Control of the Sylder Control of the Syld** имеющиеся выделенных имеющегося выделенных выделения и нового выделения и нового выделения.

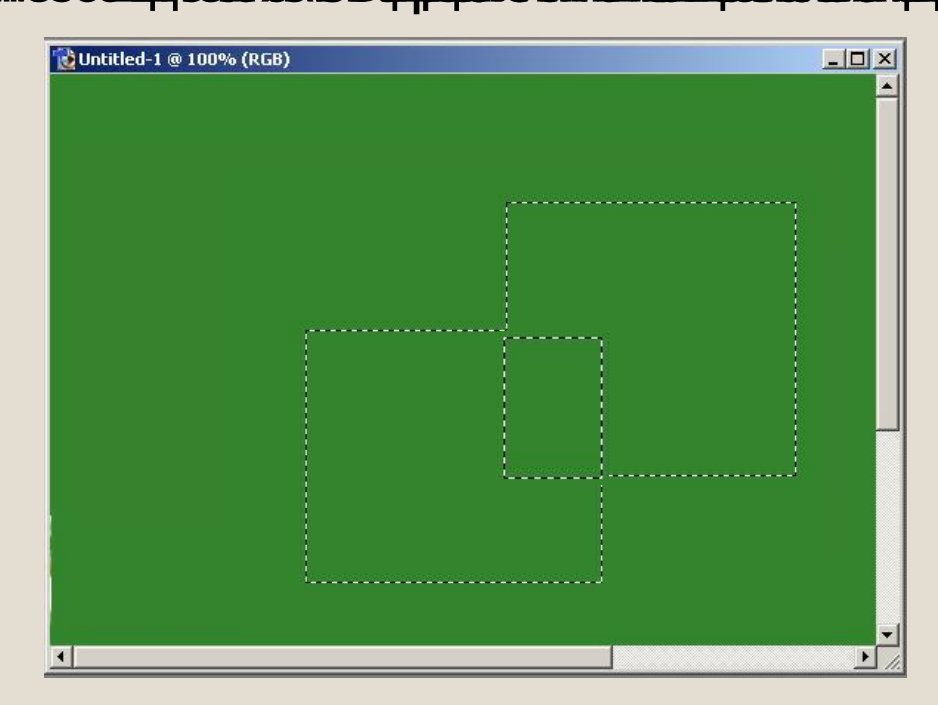

# **Инструменты выделения и их свойства**

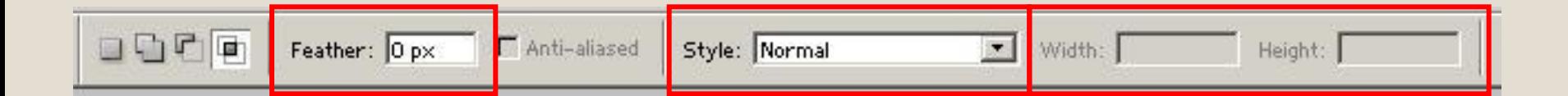

*<i>Styleti (ет (фас) ту* **слежноб выделеняет выделении с** стилем, появленфем сабованиными прюдовы делиным равмерей ии.

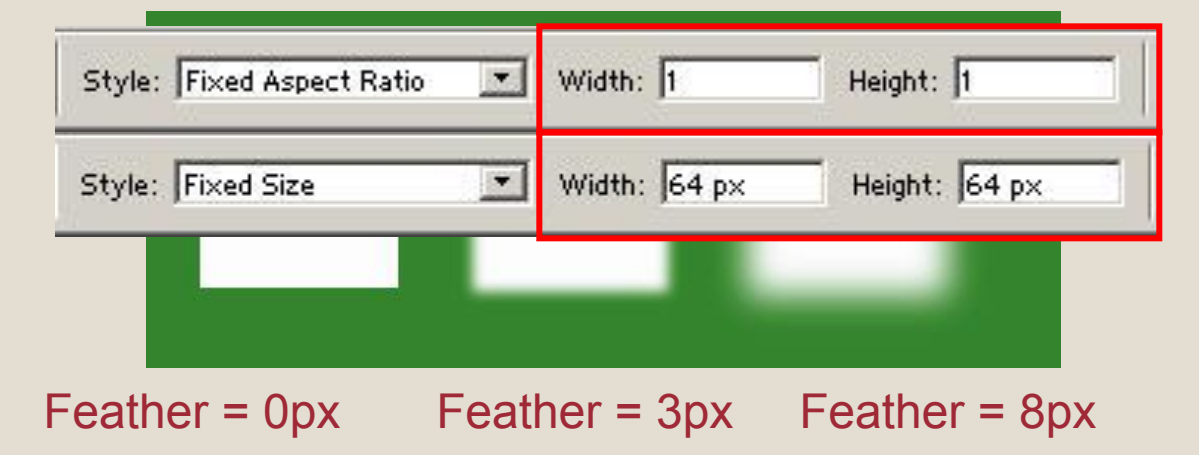

# **Инструменты заливки**

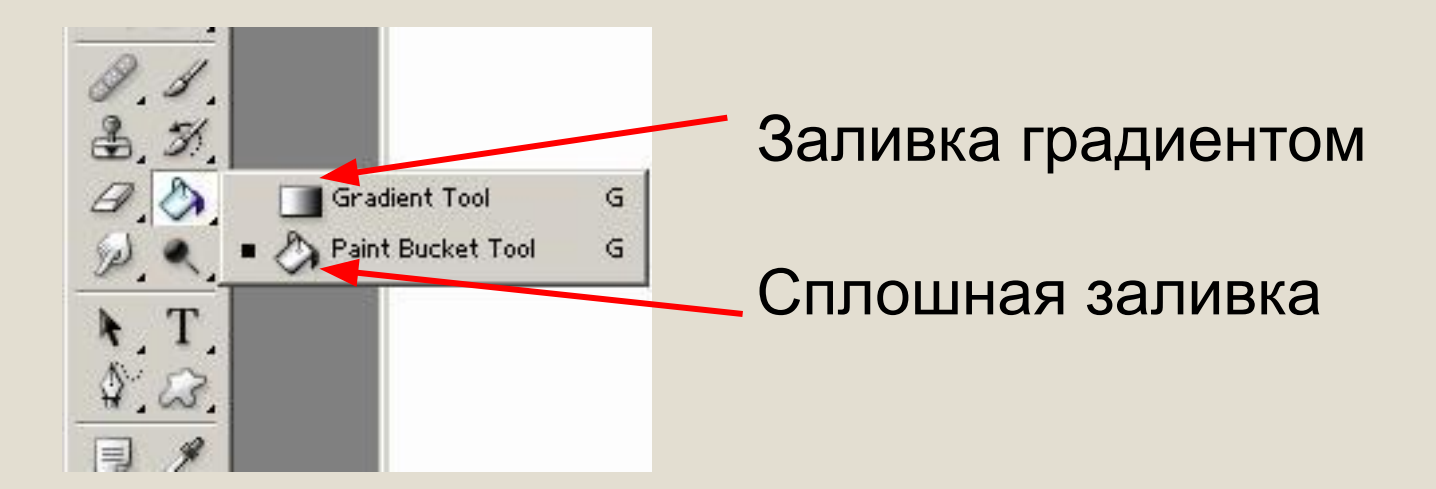

# Свойства инструментов заливки

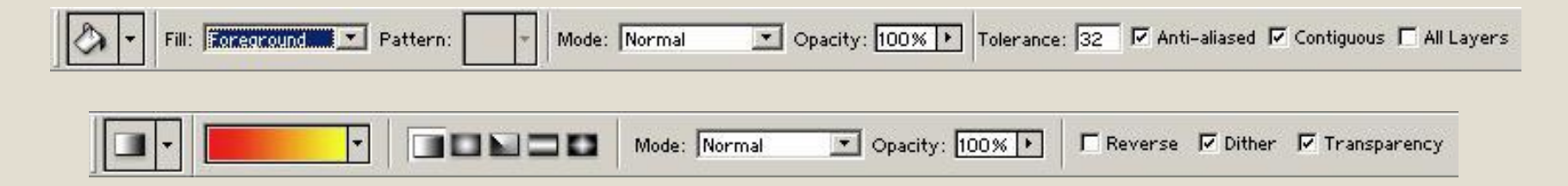

# **Инструмент** *Градиент*

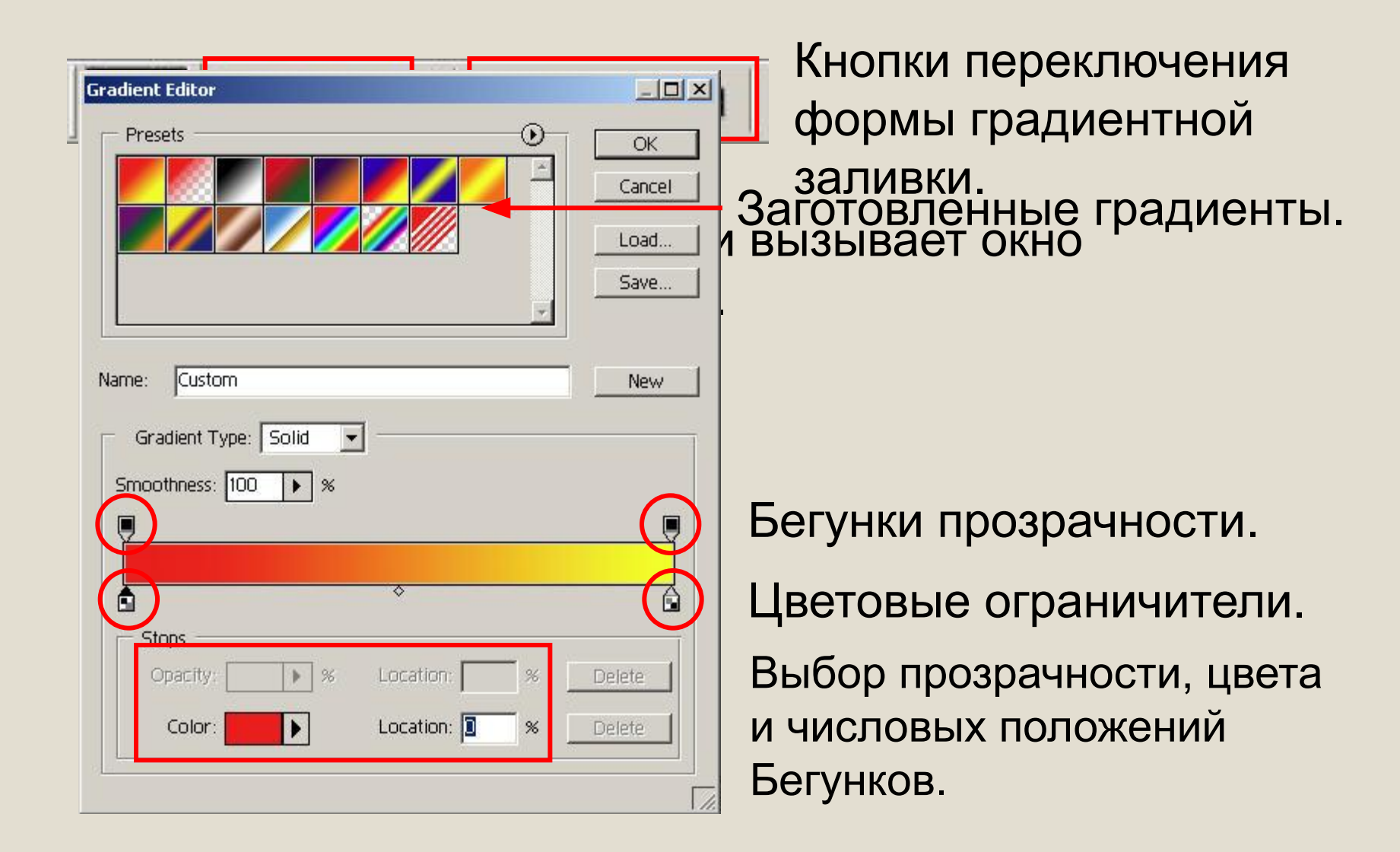

# **Рисование неба и озера**

# Используя информацию о вариантах выделения и способах заливки, создайте на своей картине небо и озеро.

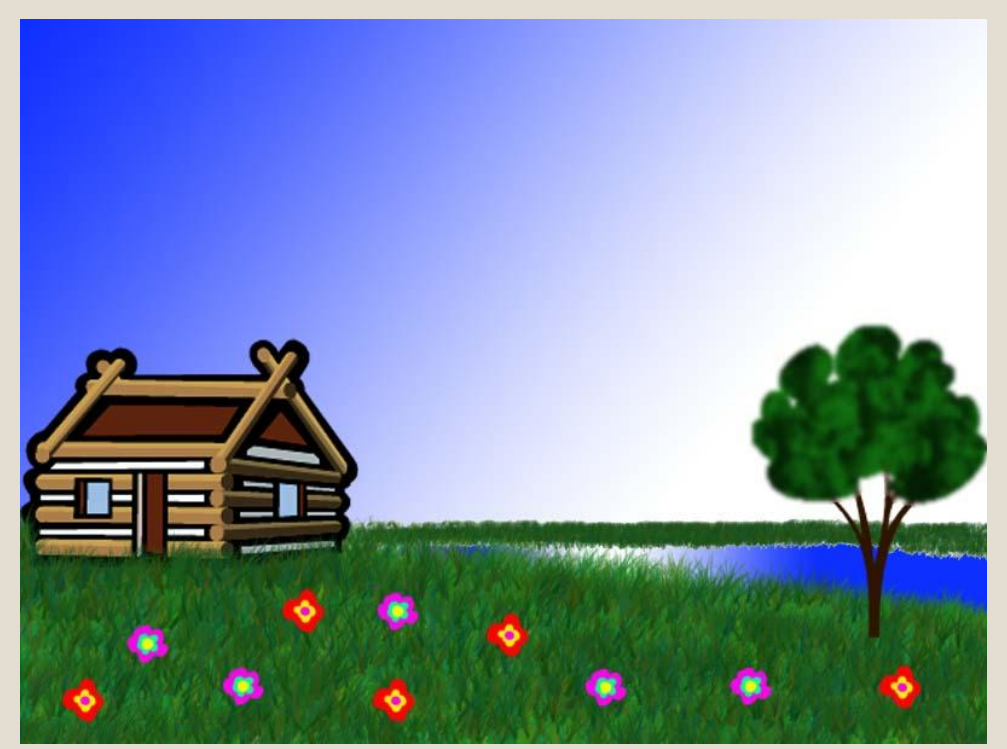

#### **Тема урока: Понятие слоя в Photoshop**

#### **Освоить принципы создания и изменения слоя. Цели:**

# **Задачи: • Изучить понятие слоя;**

- **• Рассмотреть возможности палитры**  *Layers (Слои)***;**
- **• Научиться базовым преобразованиям слоев.**

### **Понятие слоя**

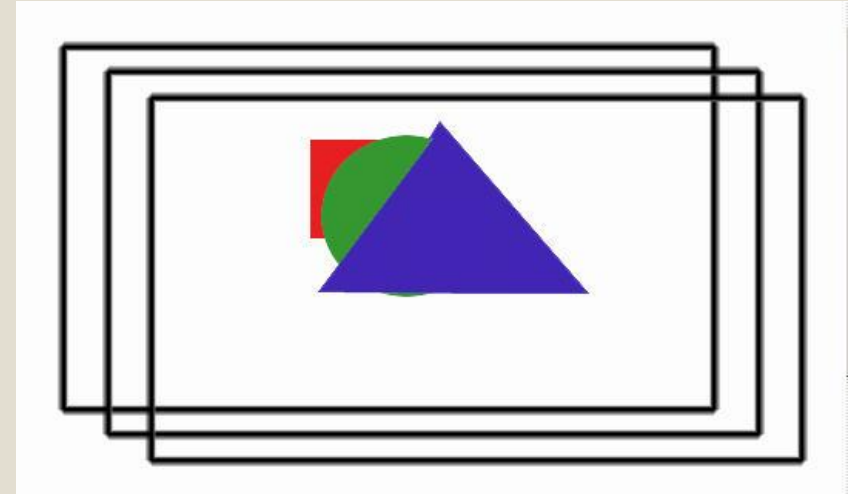

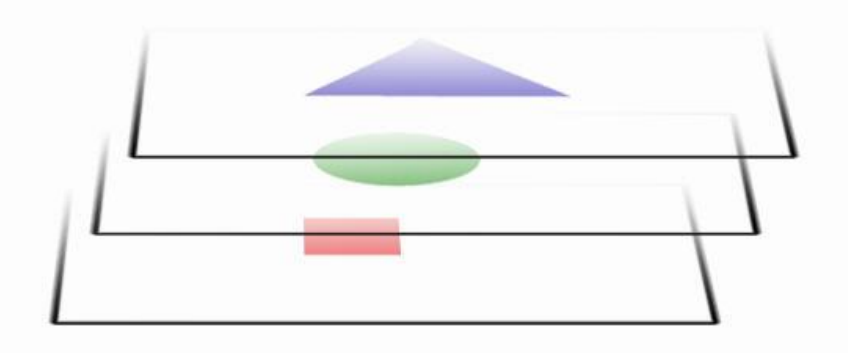

Слои позволяют работать с одним элементом рисунка,

#### не затрагивая другие элементы

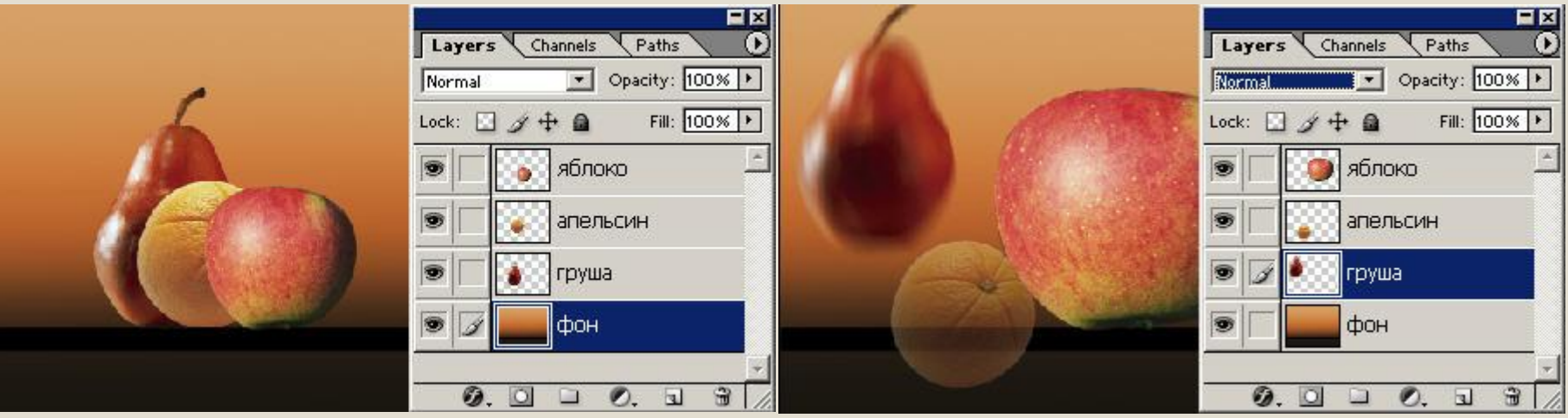

# **Способы изменения слоя**

Палитра *Layers (Слои)* позволяет изменять вид и расположение слоев, а также

дает необходимую информацию о них.

> Инструмент *Move (Перемещение)* позволяет перемещать изображение на Слое.

Меню *Layer (Слой)* содержит основные команды для работы со слоями.

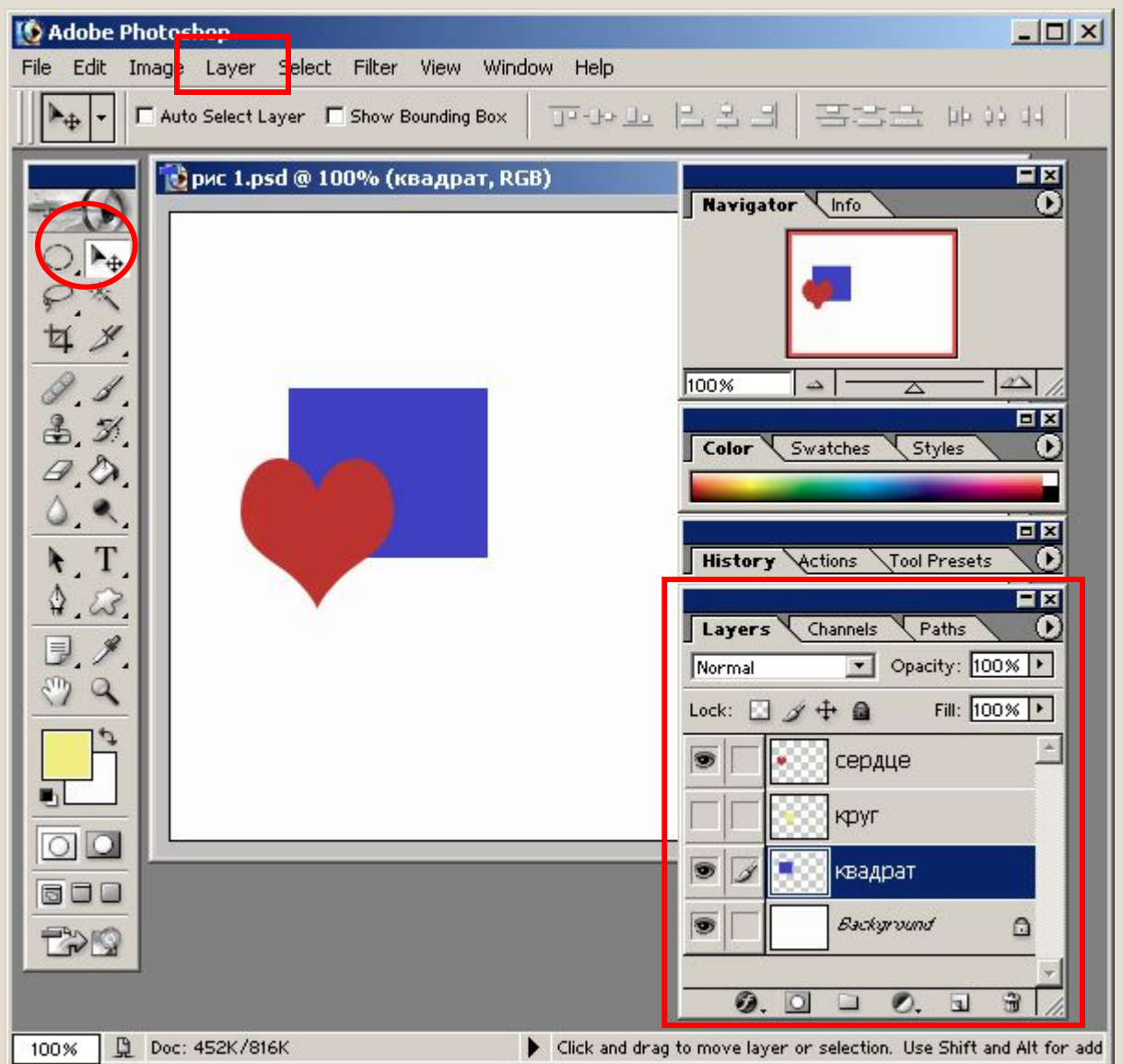

# **Палитра** *Layers (Слои)*

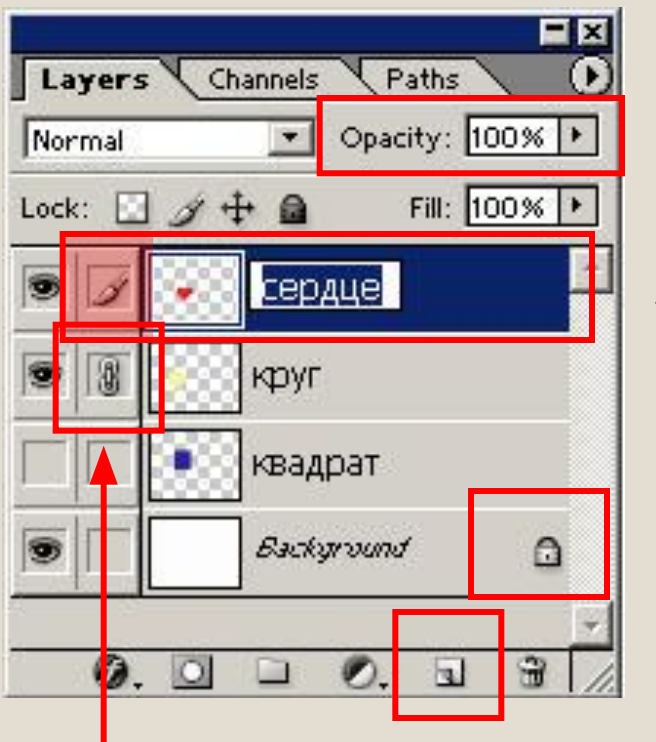

Режим непрозрачности слоя.

Активный (редактируемый) слой.

Блокировка слоя.

Создание нового слоя.

Знак сцепления слоев.

# **Палитра** *Layers (Слои)*

Режим наложения слоя. Кнопки блокировки функций. Изменение имени слоя.

Знак видимости слоя.

Кнопки изменения слоя:

Стили слоя; Добавить маску; Набор слоев; Корректирующий слой.

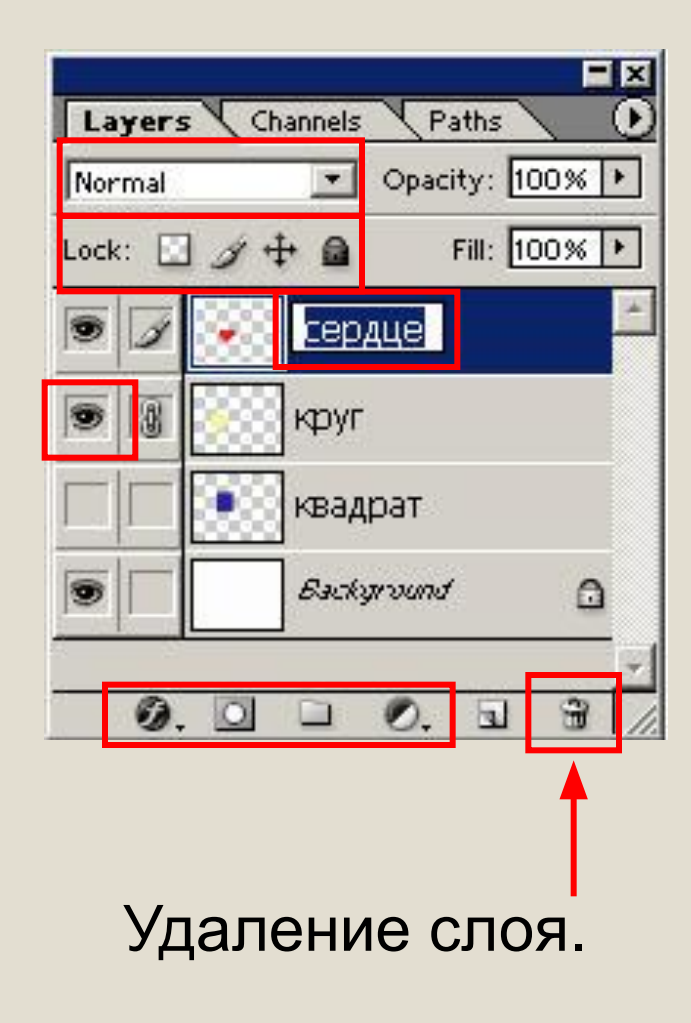

**Рисование пингвина**

# Используйте полученные знания о слоях для рисования пингвина.

# **Обработка фотографии**

### **Освоить способы трансформации, кадрирования, коррекции и ретуши фотографии. Цели:**

- **• Рассмотреть инструменты** *Crop (Обрезка)*
- **• и** *Measure (Линейка)***;**
- **Задачи:**

**Тема**

**урока:**

- **• Познакомиться с возможностями трансформации изображения;**
- **• Познакомится с вариантами цветокоррекции фотографии;**
- **• Рассмотреть инструменты ретуши и фильтра**  *Liquify (Разжижение).*

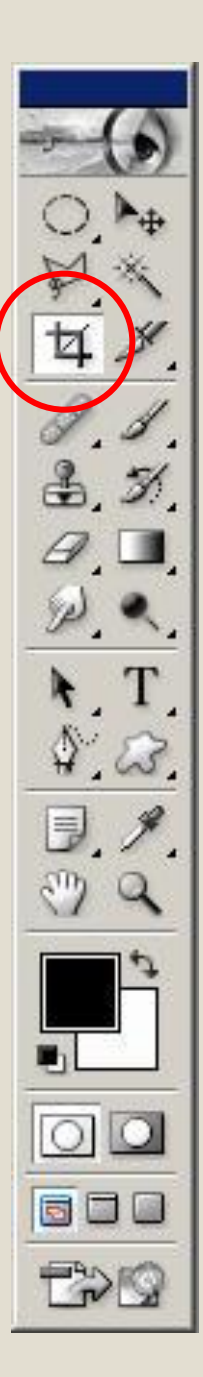

# **Кадрирование**

Откройте файл с изображением, выберете инструмент *Crop (Обрезка)* и выделите участок кадрирования:

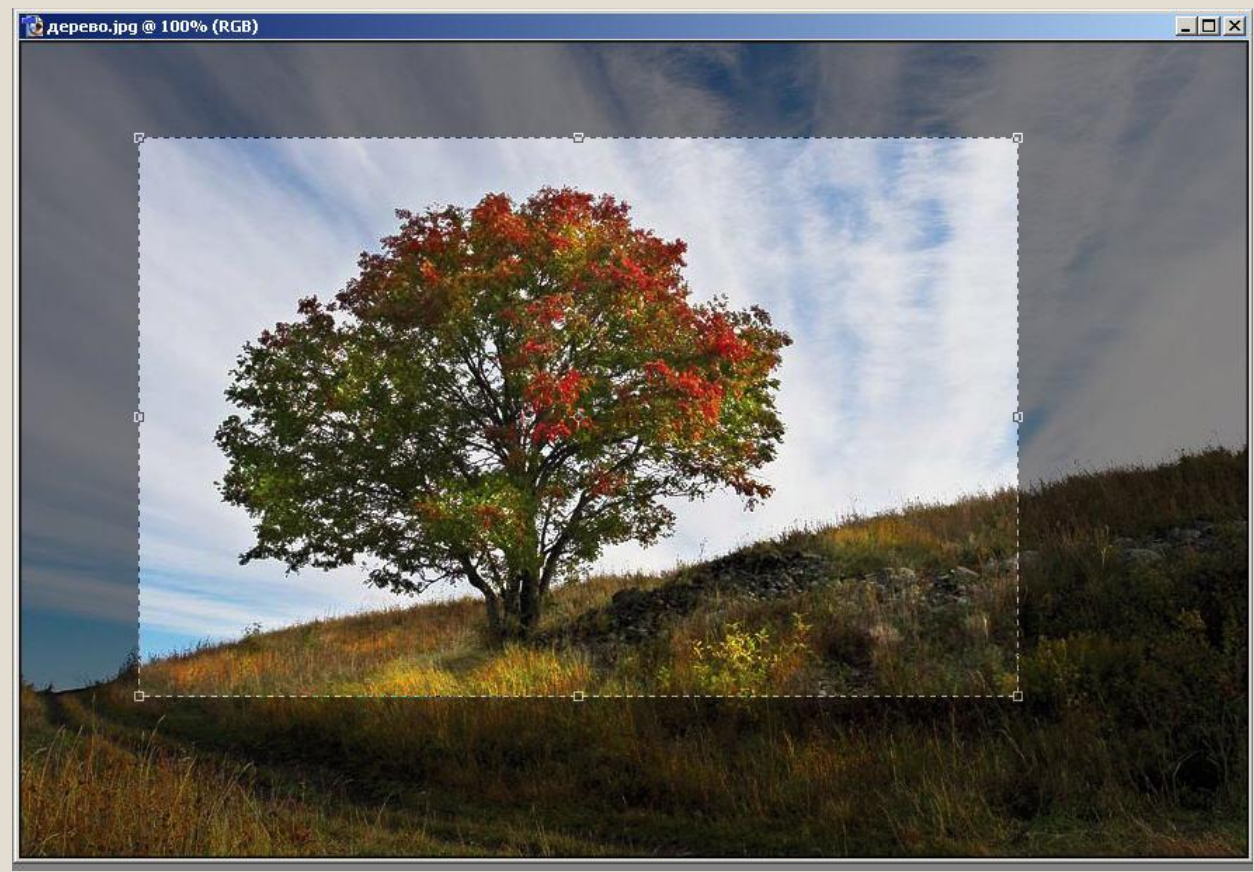

# **Поворот**

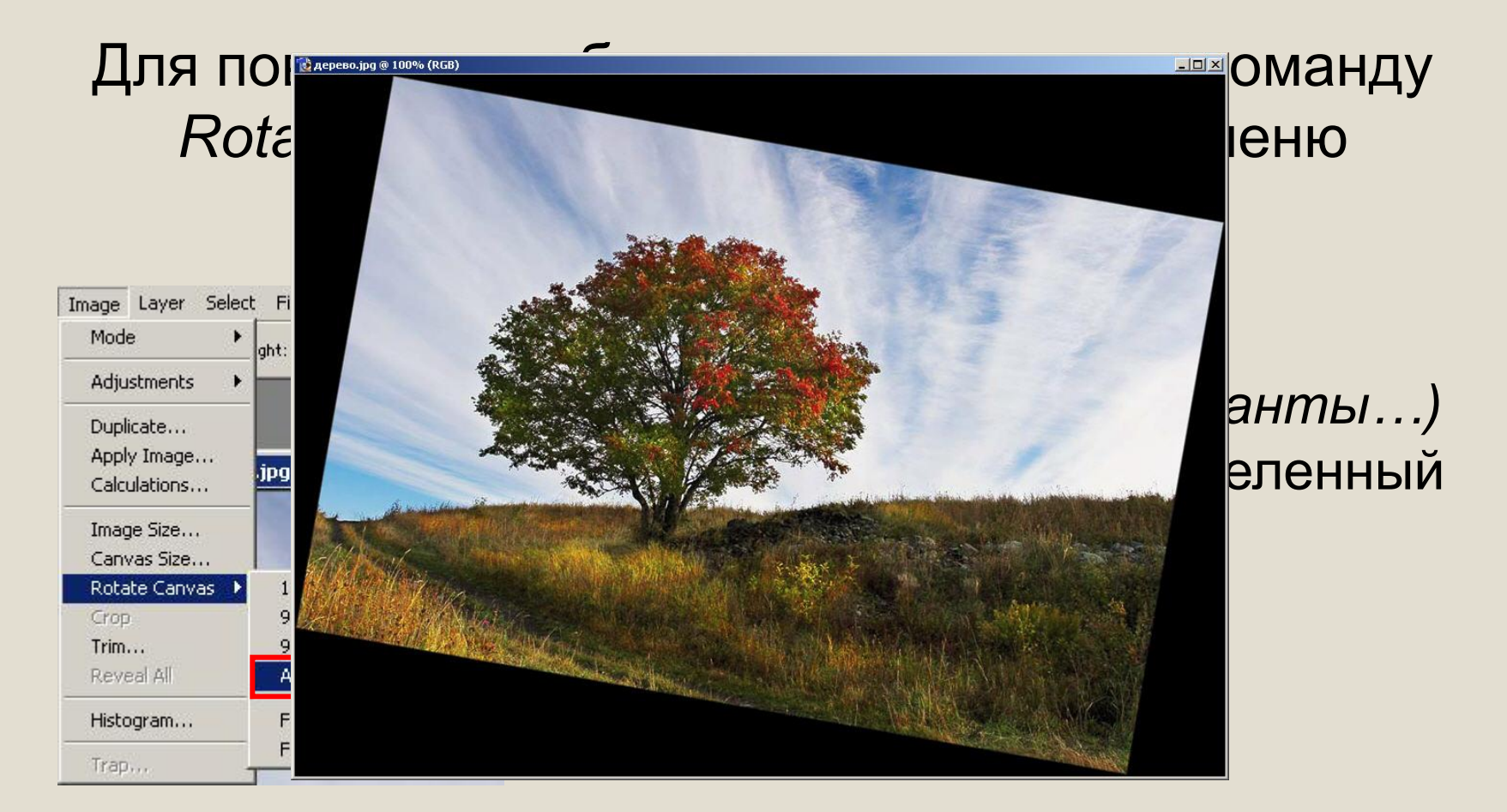

**Инструмент** *Measure (Линейка)*

# Более качественный и удобный поворот выполняется с помощью инструмента Measure (Линейка):

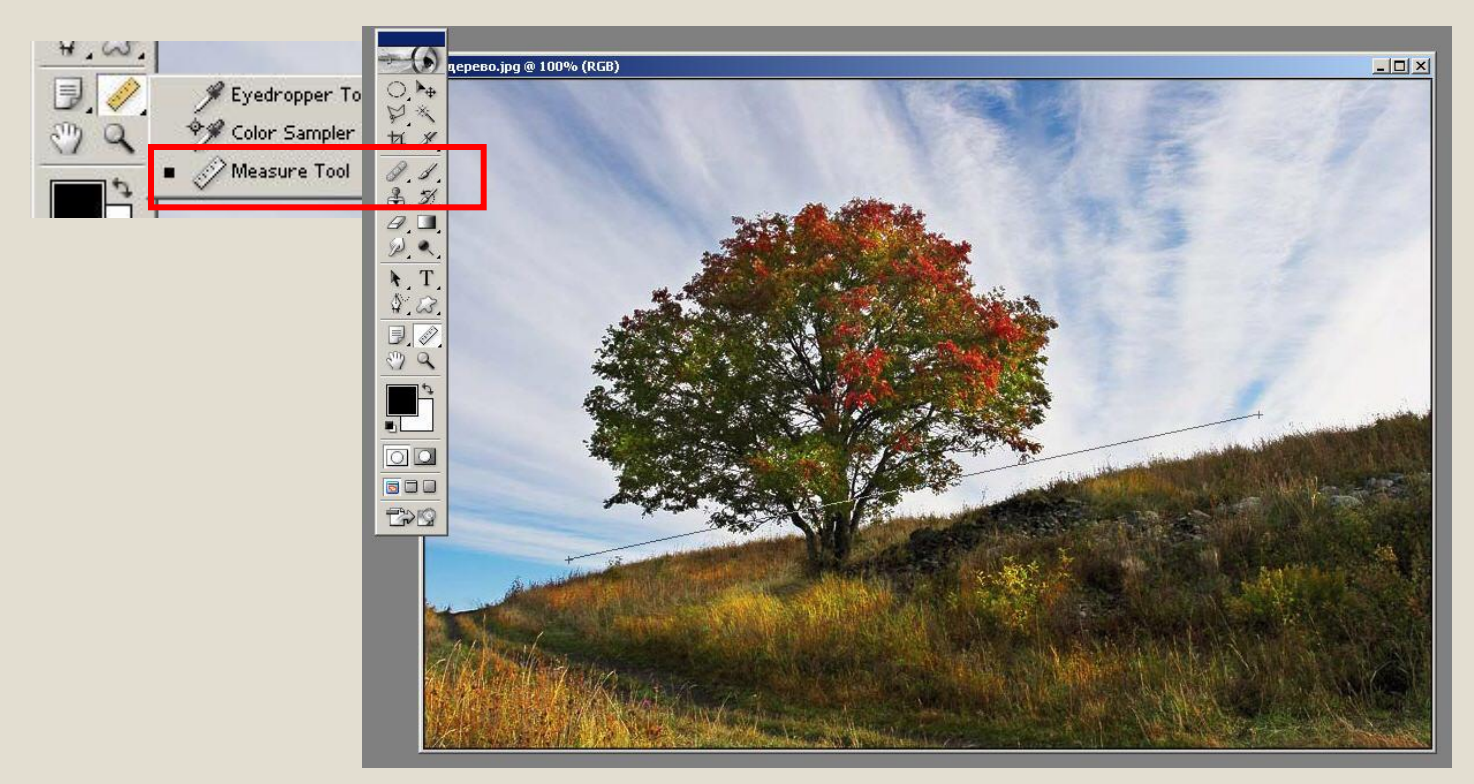

# **Изменение размеров изображения и холста**

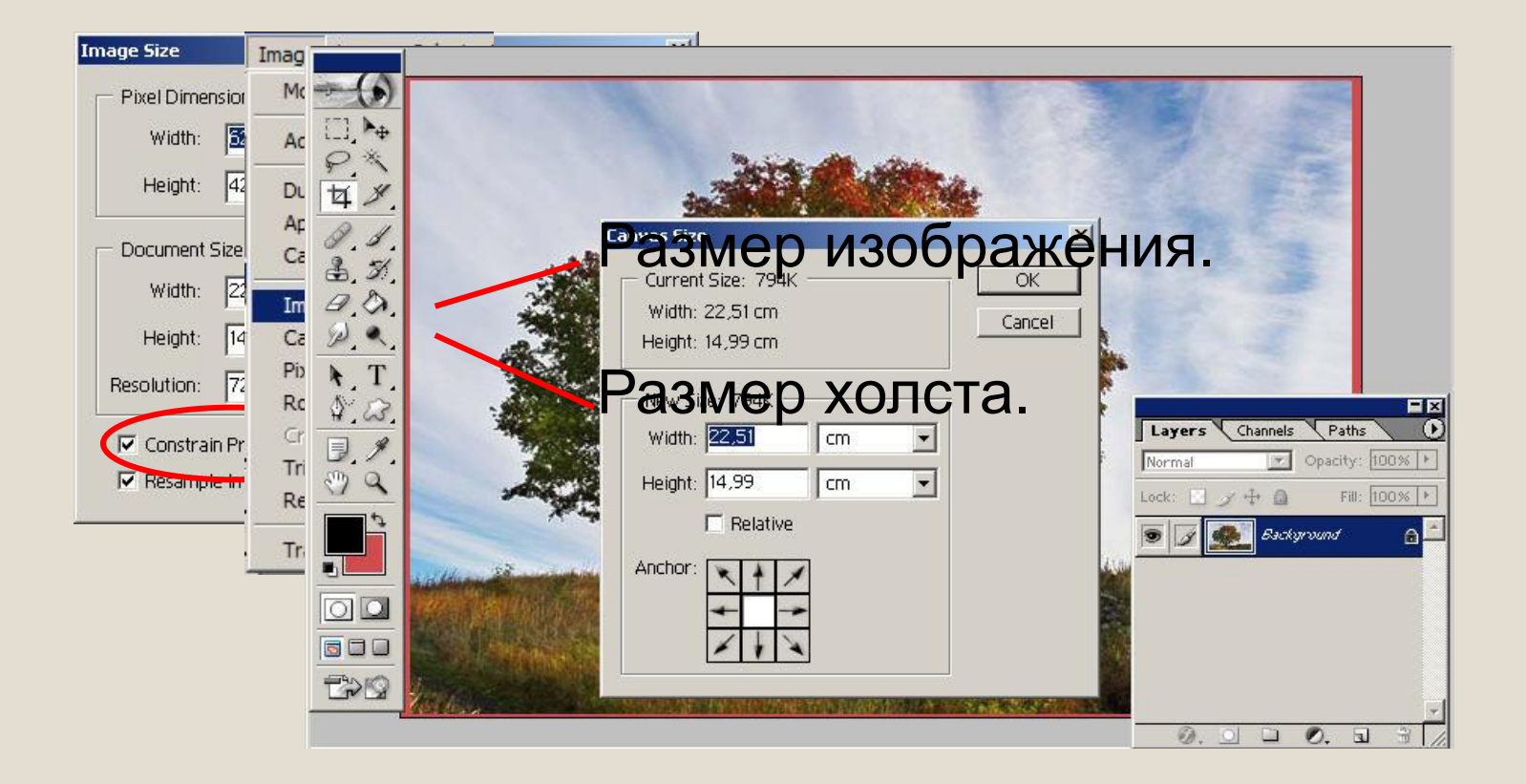

# **Цветовые режимы**

- Bitmap (Битовая карта);
- Grayscale (Градации серого);

Crop Trim...

Trap...

- 
- Duotone (Дуплекс); <u>Multichann</u>
- RGB;
- CMYK;
- Lab.

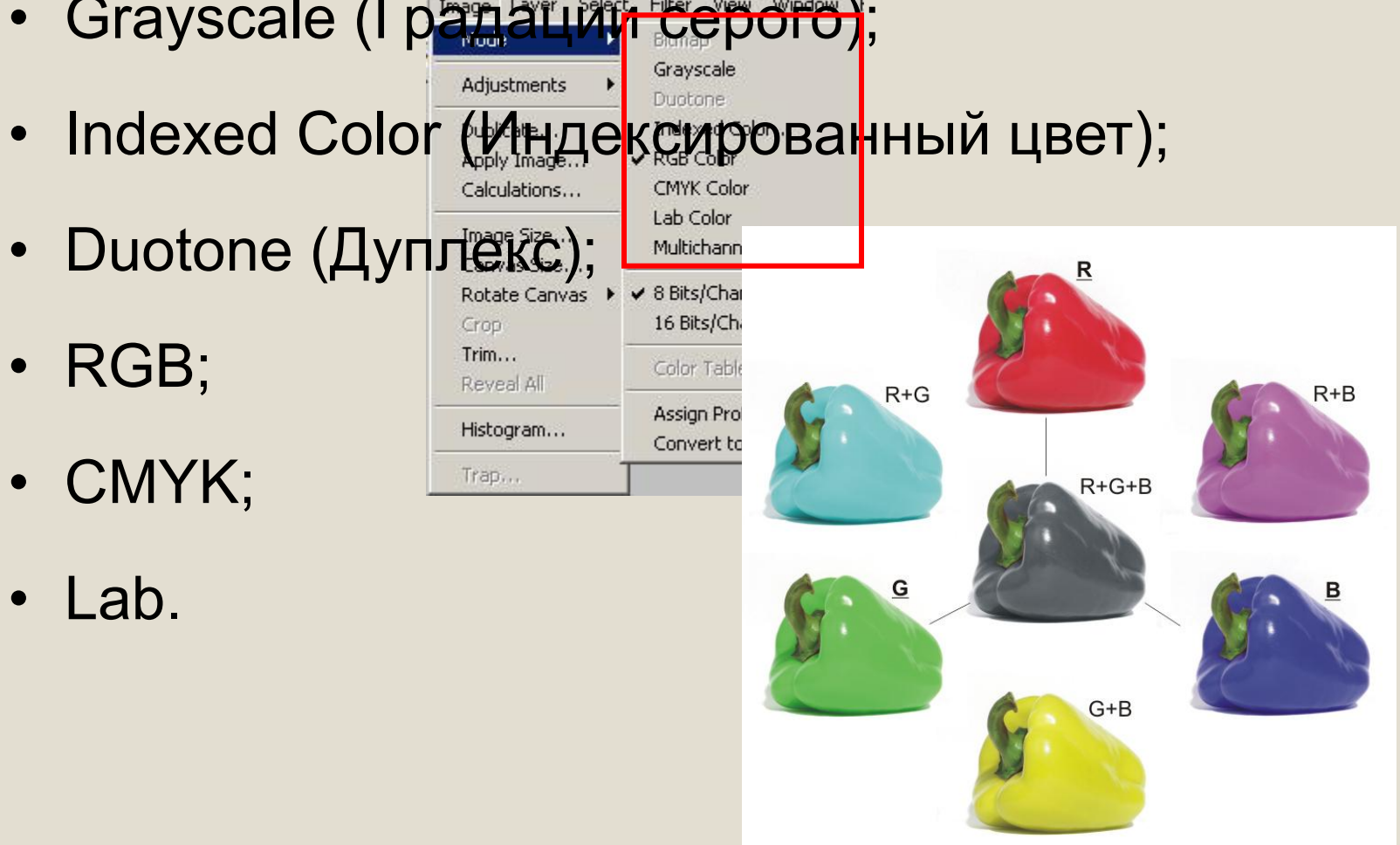

# **Цветокоррекция**

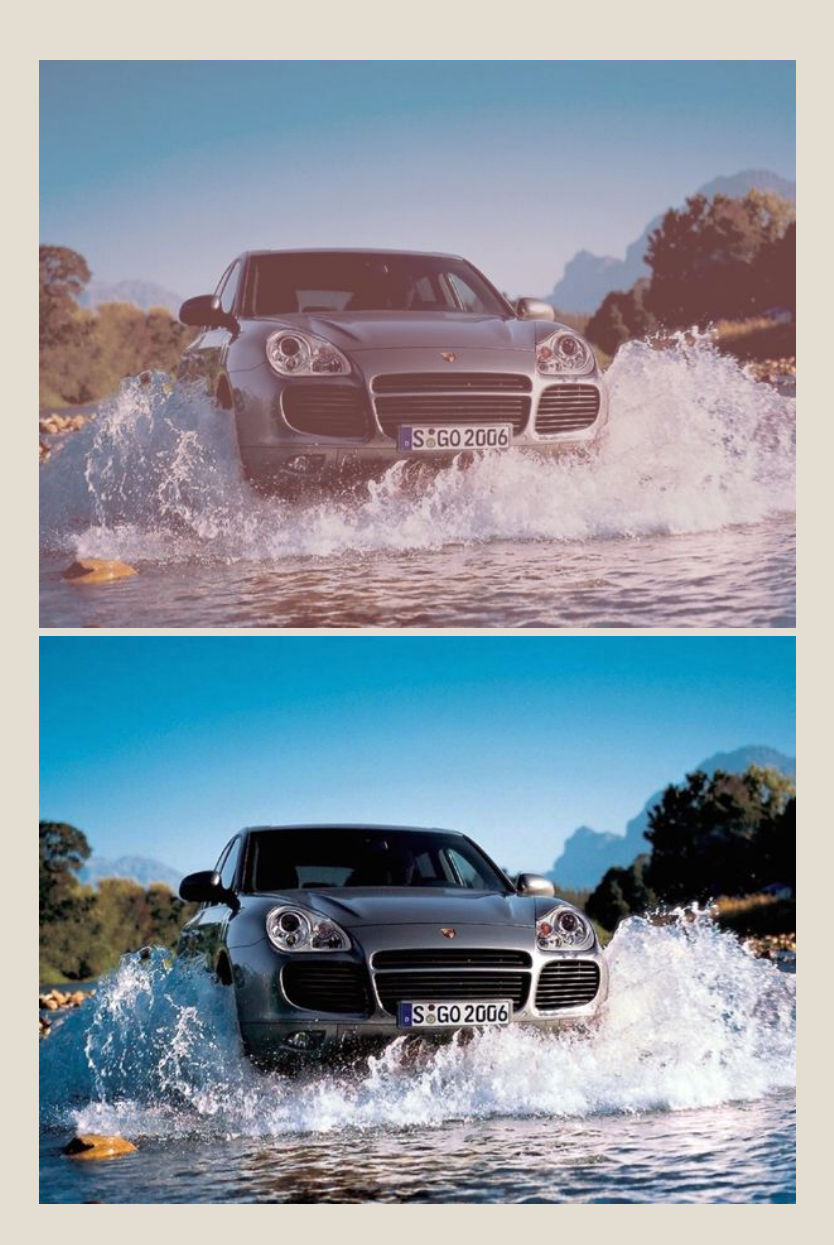

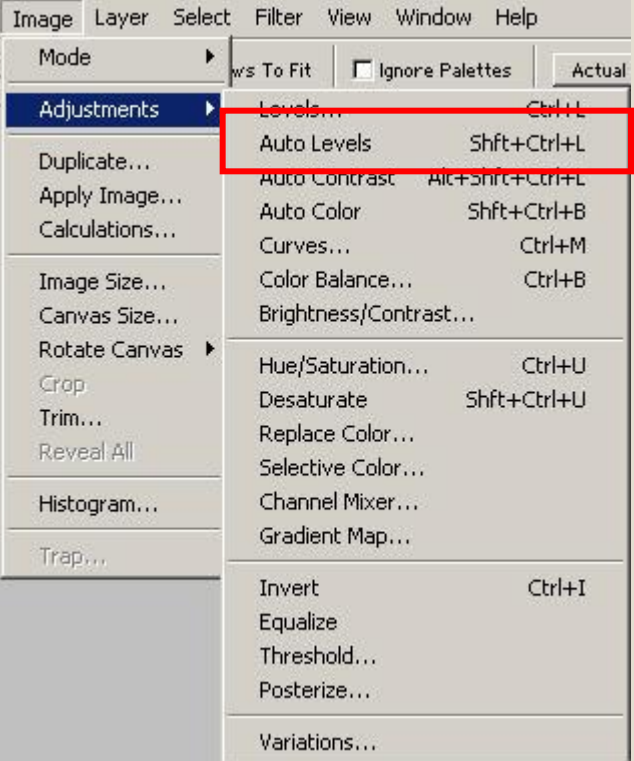

# **Тоновая коррекция**

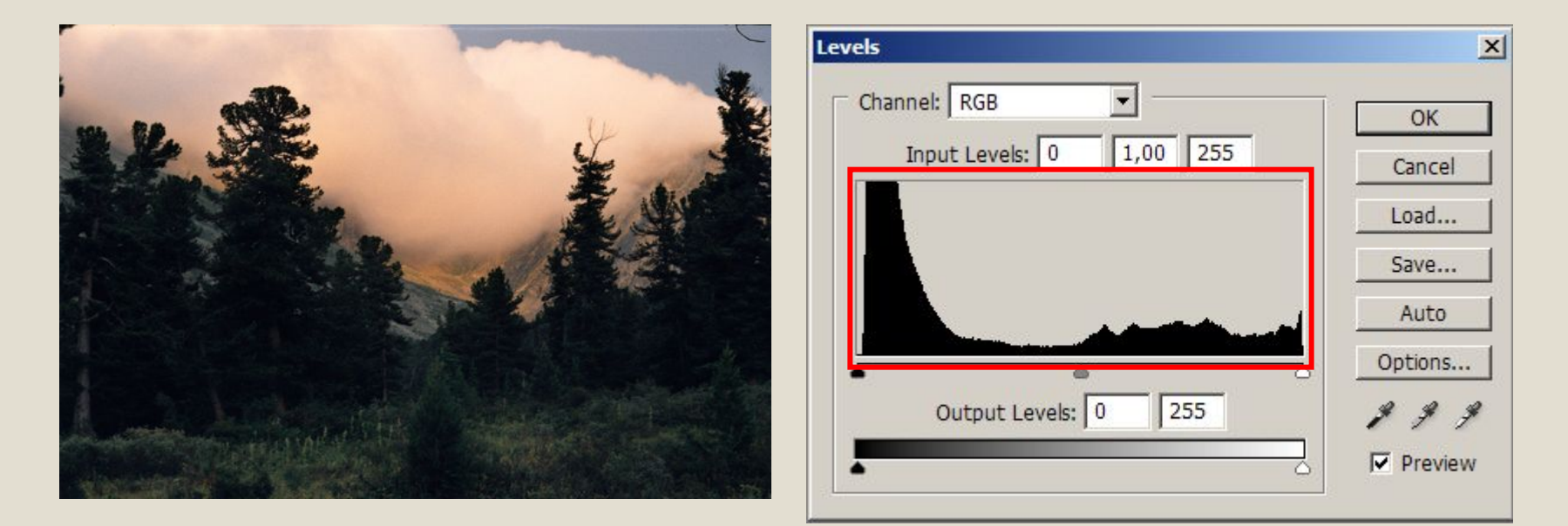

# Чем больше пикселей приходит<sup>09</sup> Па ИРА ВКА значение яркости, тем выше гистогуроов рертом месте.

**Анализ гистограммы:**

Ручная

# **Тоновая коррекция**

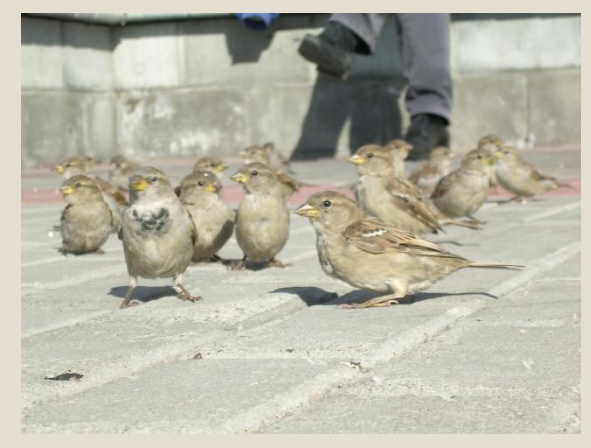

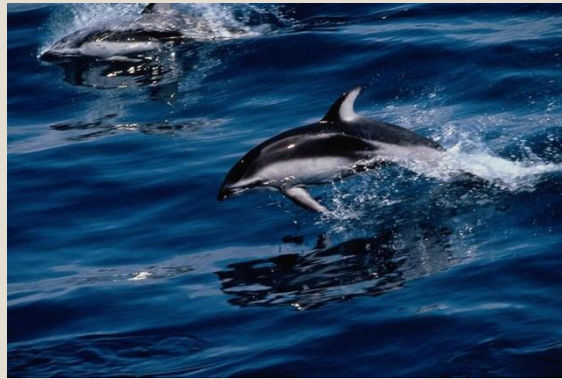

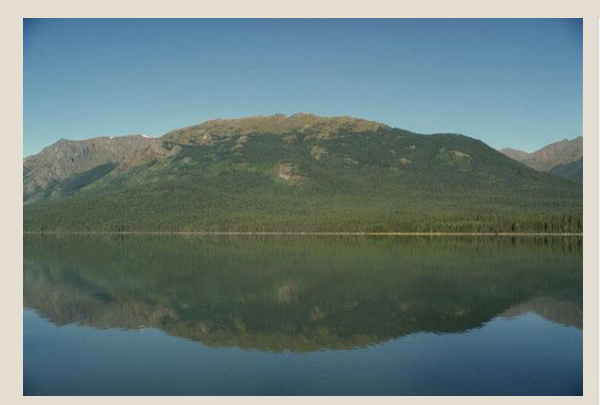

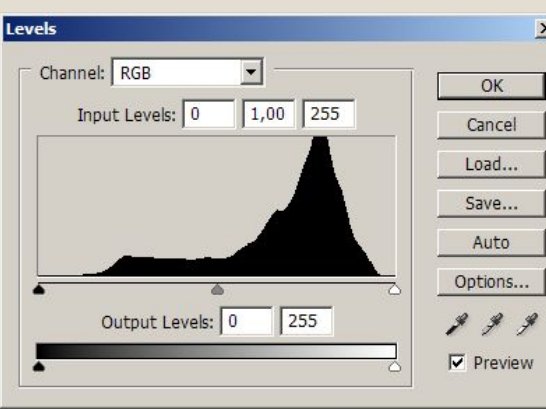

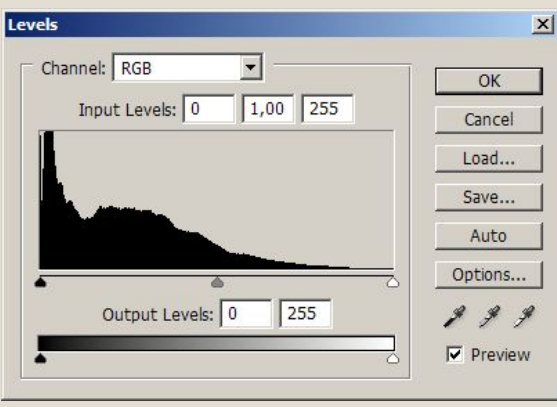

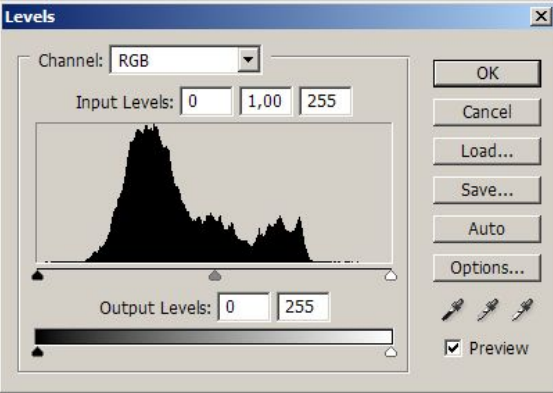

#### **Пример гистограммы для светлого снимка.**

#### **Пример гистограммы для темного снимка.**

**Пример гистограммы для неконтрастного снимка.**

# **Тоновая коррекция**

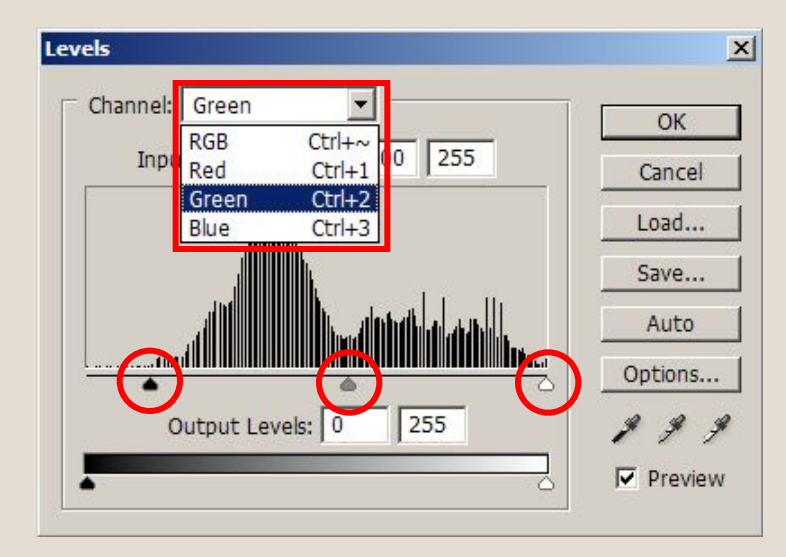

**С помощью бегунков можно сжимать и сдвигать диапазон значений яркости изображения.** 

**Значения яркости можно изменять в отдельном канале.** 

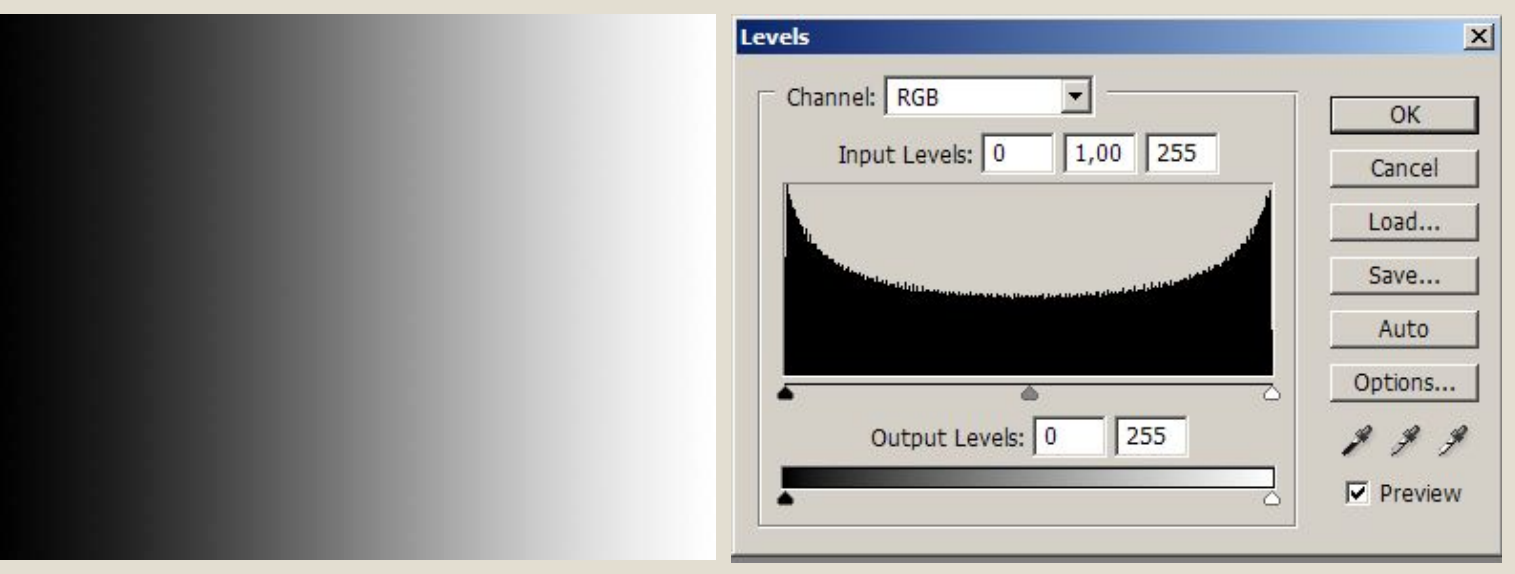

**Распределение пикселей во всем диапазоне яркости.**

# **Тоновая коррекция с помощью**

#### **кривых полутонов**

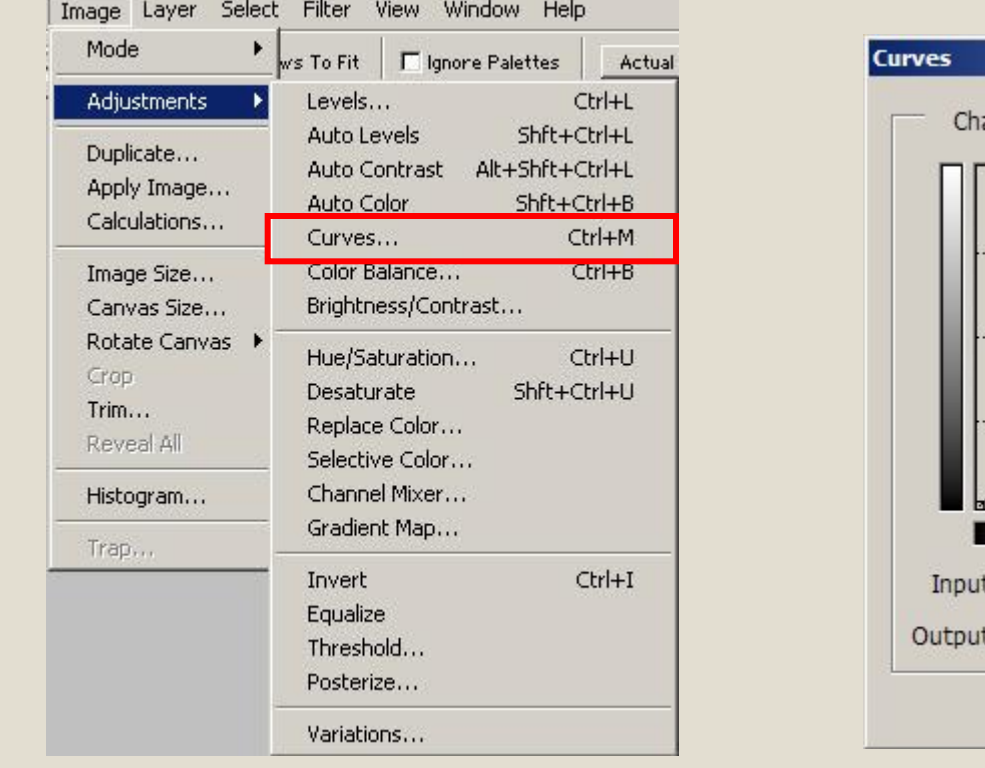

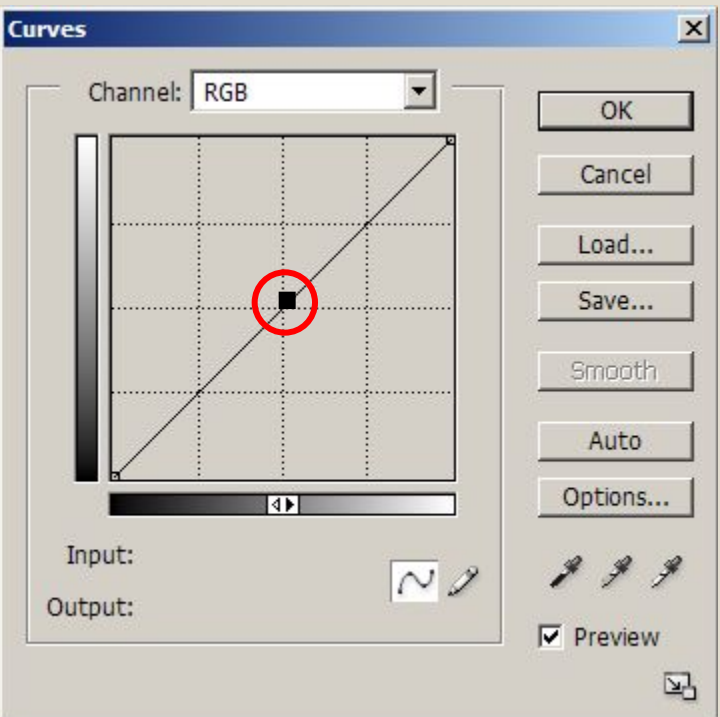

**График указывает отношение исходной яркости пикселов (входная яркость) к новому значению цвета (выходная яркость).**

**Установка и перемещение узловых точек на графике изменяет вид кривой.**

### **Тоновая коррекция с помощью**

#### **кривых полутонов**

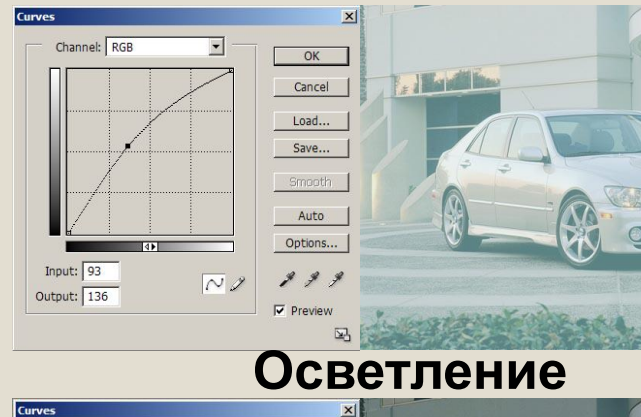

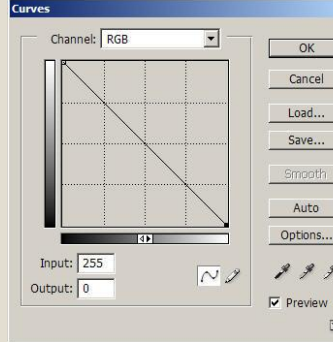

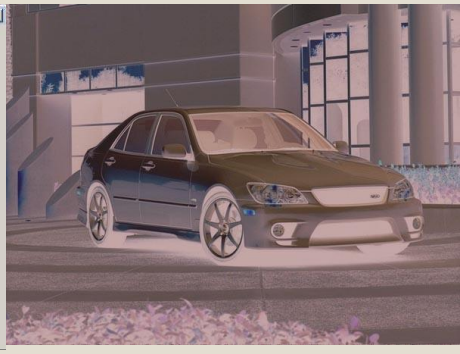

#### **Негатив**

囚

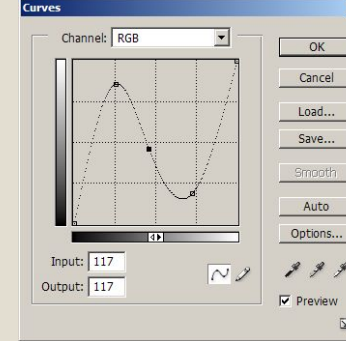

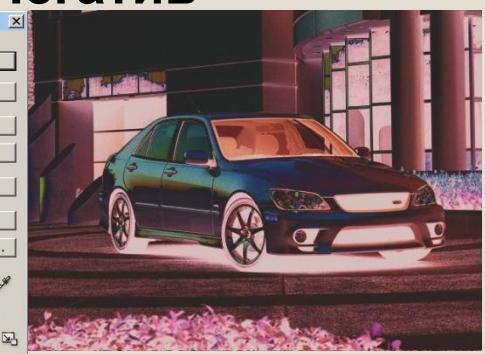

#### **Психоделика**

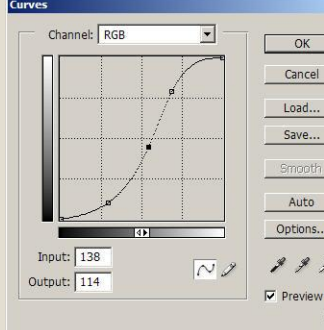

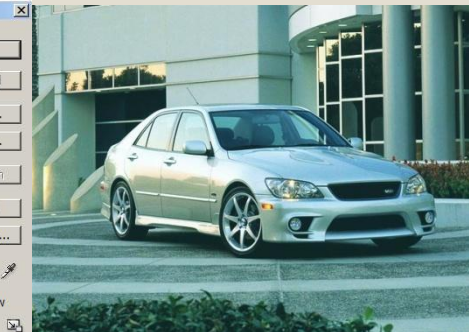

#### **S-образная кривая**

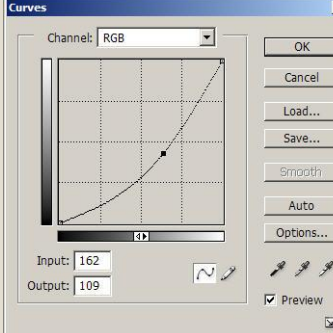

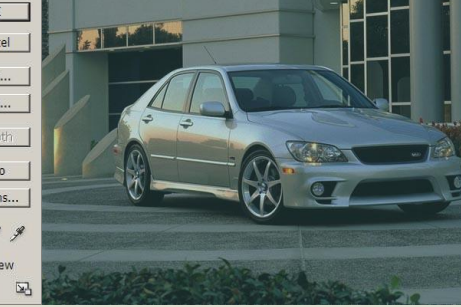

#### **Затемнение**

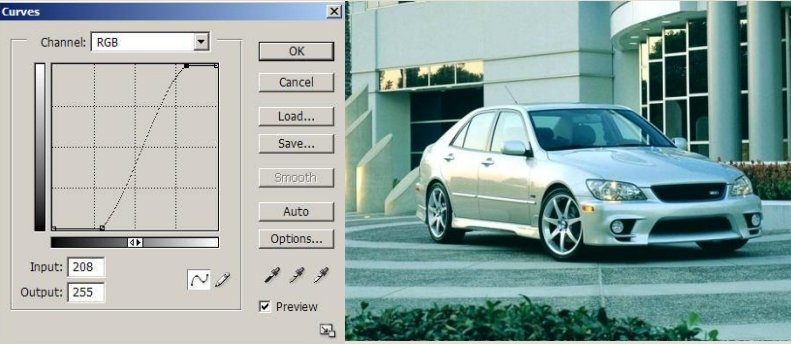

**Увеличение контраста**

# **Цветокоррекция**

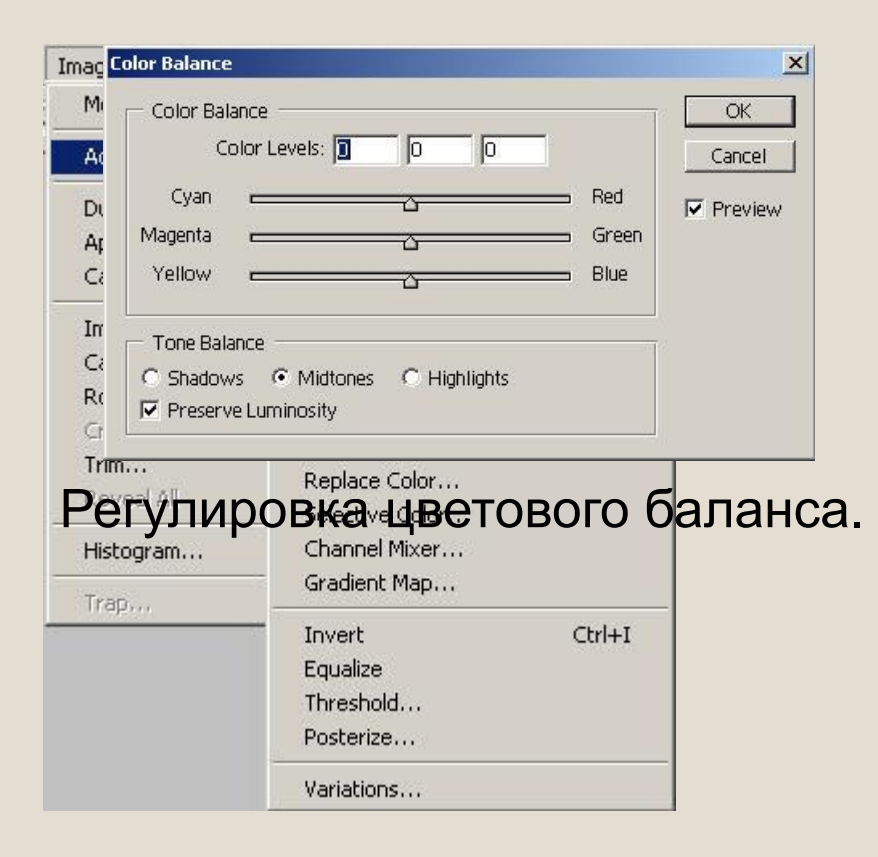

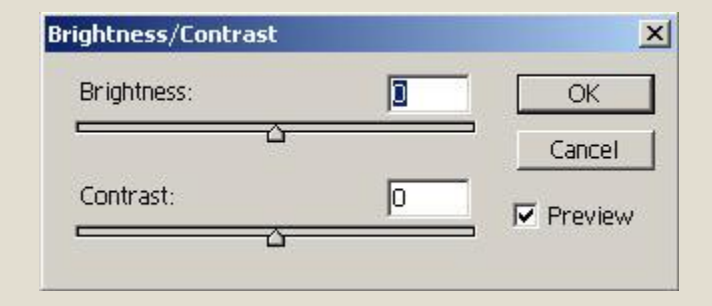

#### Регулировка яркости и контраста.

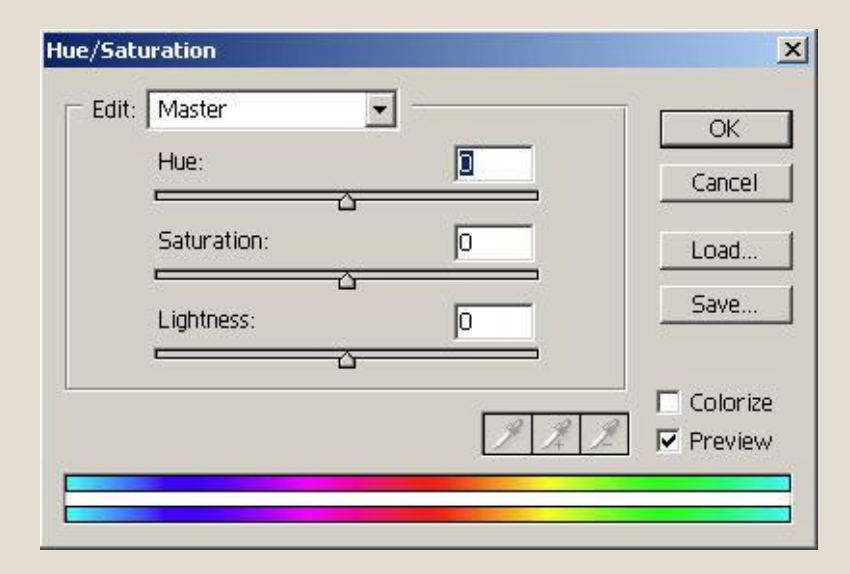

Регулировка тона, насыщенности и светлоты.

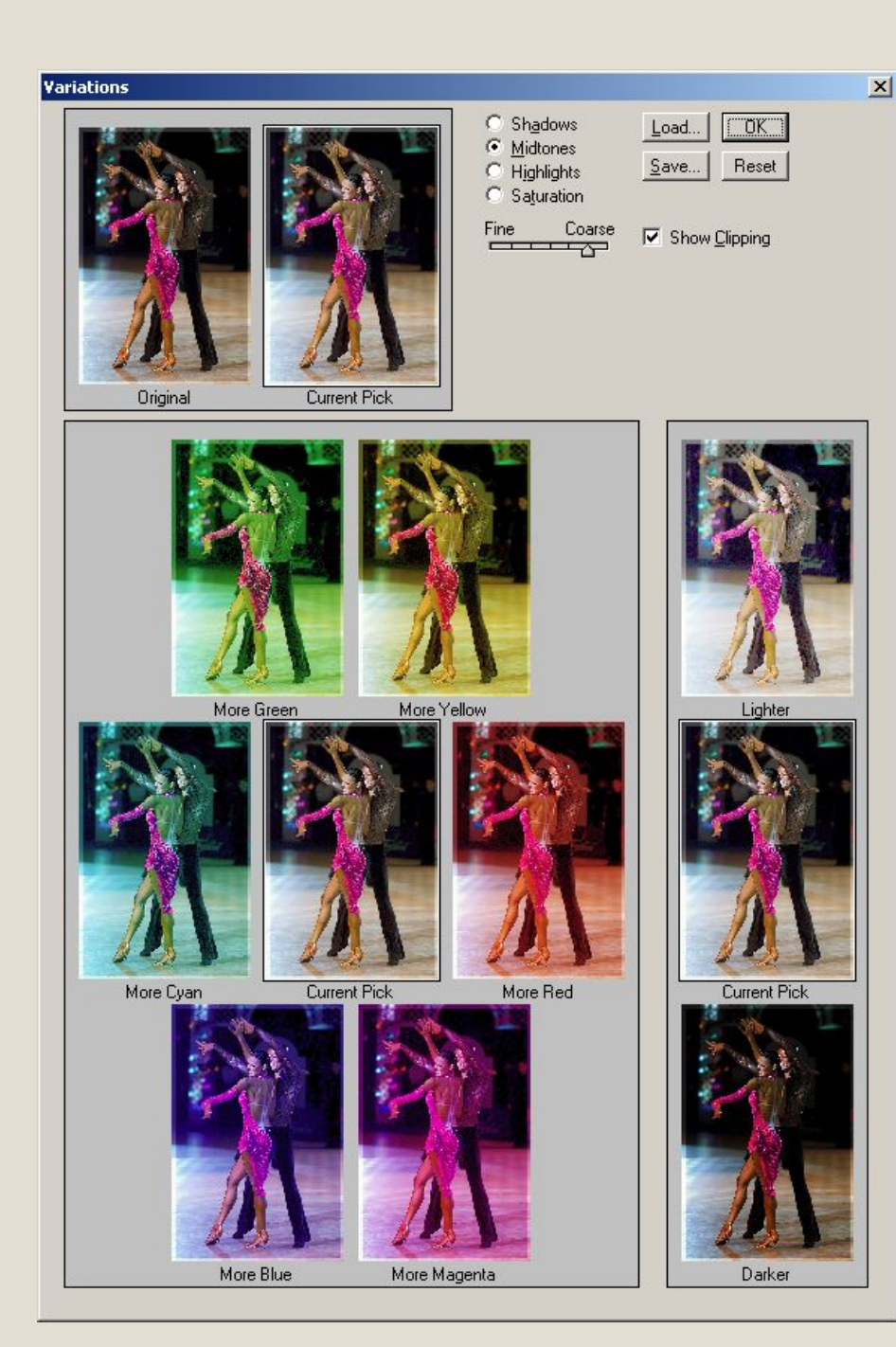

# **Настройка ЦВЕТОВОГО** баланса с помощью **вариаций**

# $Image -$ Adjustment-Variations

# Ретуширование фотографии:

**Ретушь**

 устранение дефектов исходного изображения.

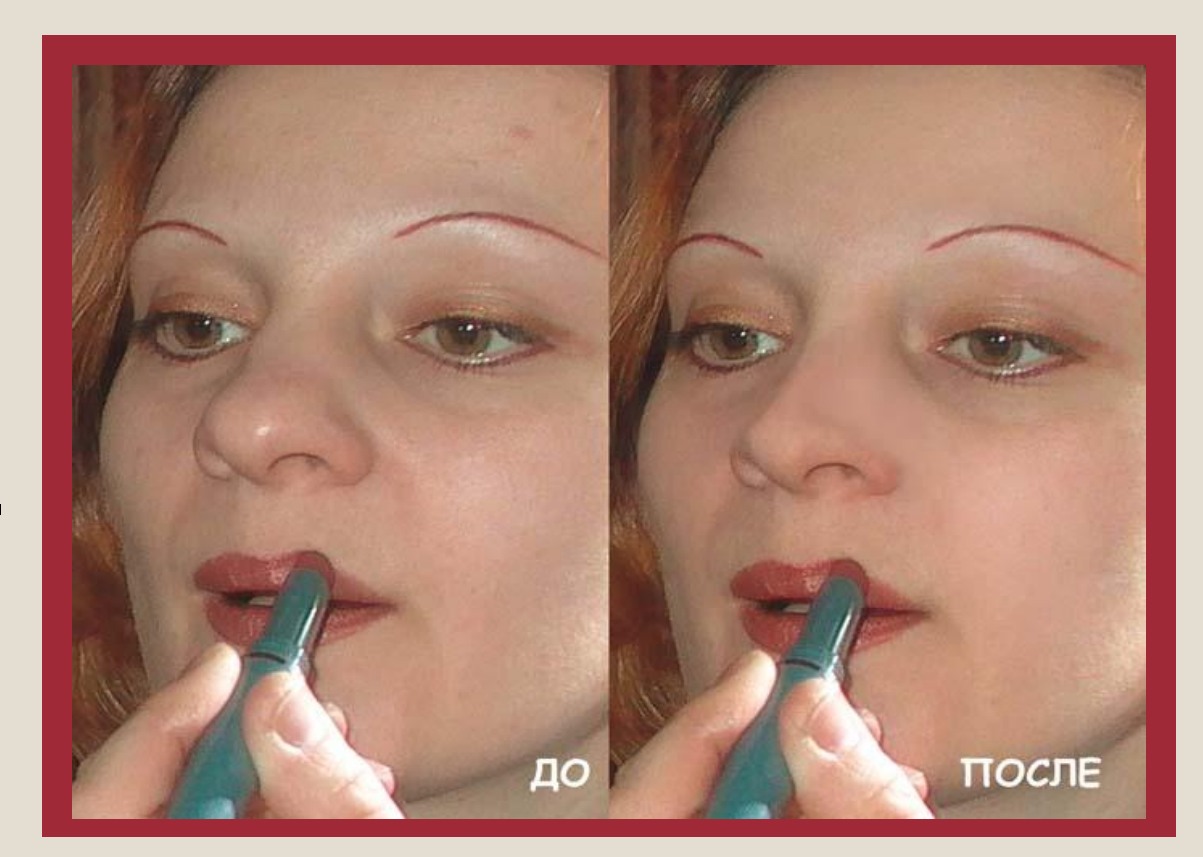

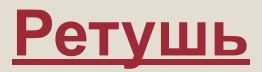

# Инструменты:

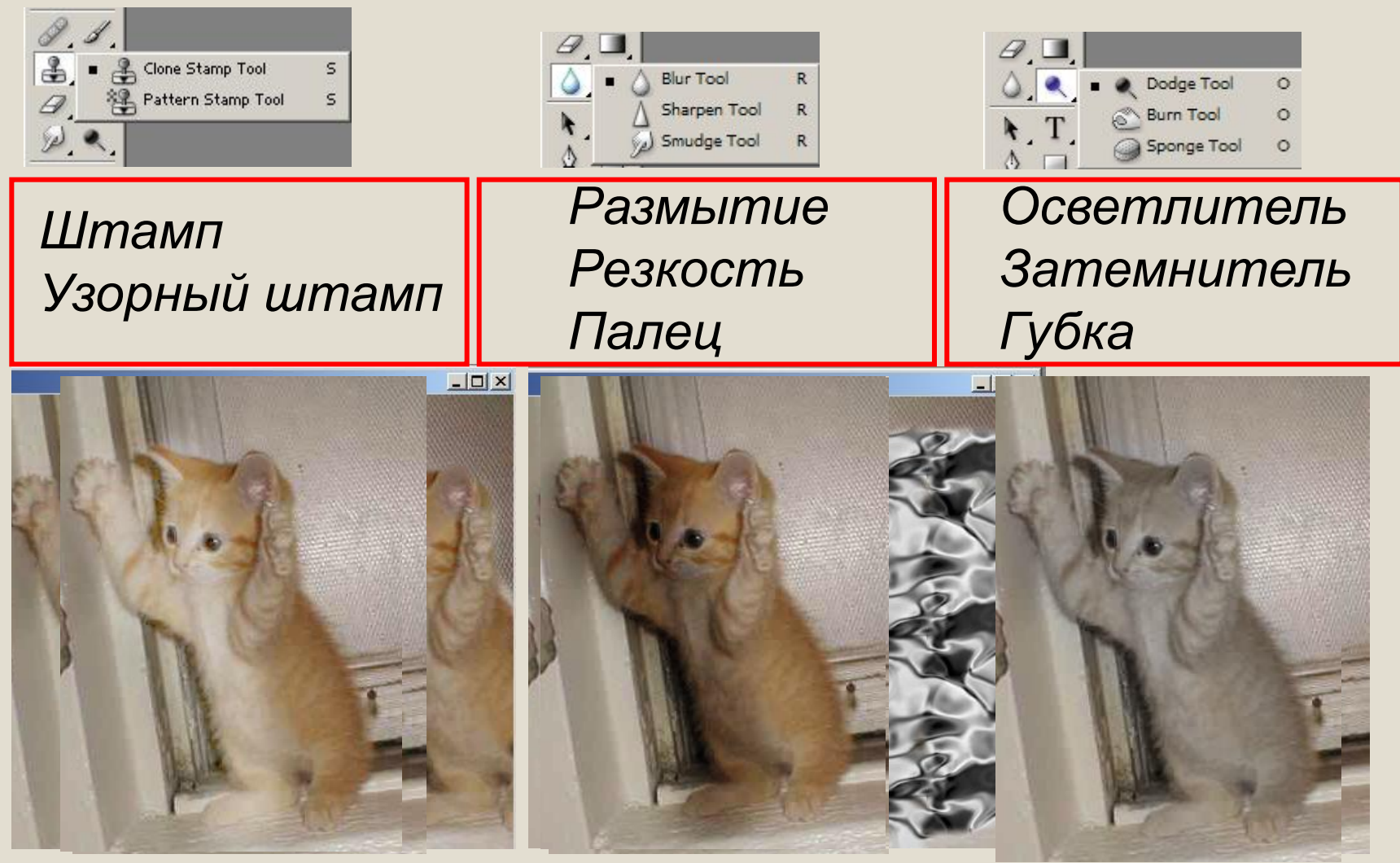

**Инструмент Штамп**

# *Предназначен для копирования участков изображения с одного места на другое.*

**Для применения инструмента необходимо:**

- щелкнуть им с нажатой клавишей *Alt* в том месте, откуда будет производиться копирование;
- перевести курсор на то место, куда должно быть скопировано изображение;
- начать рисование.

# Куда переносим

Откуда берем образец

# Расстояние сохраняется

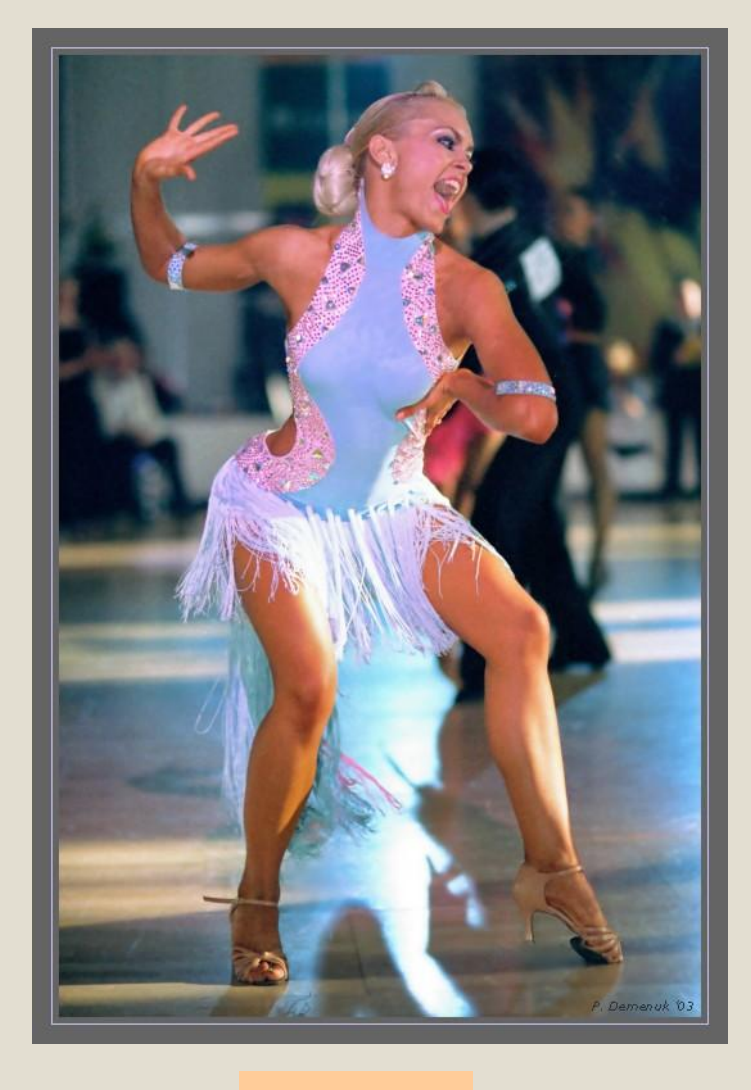

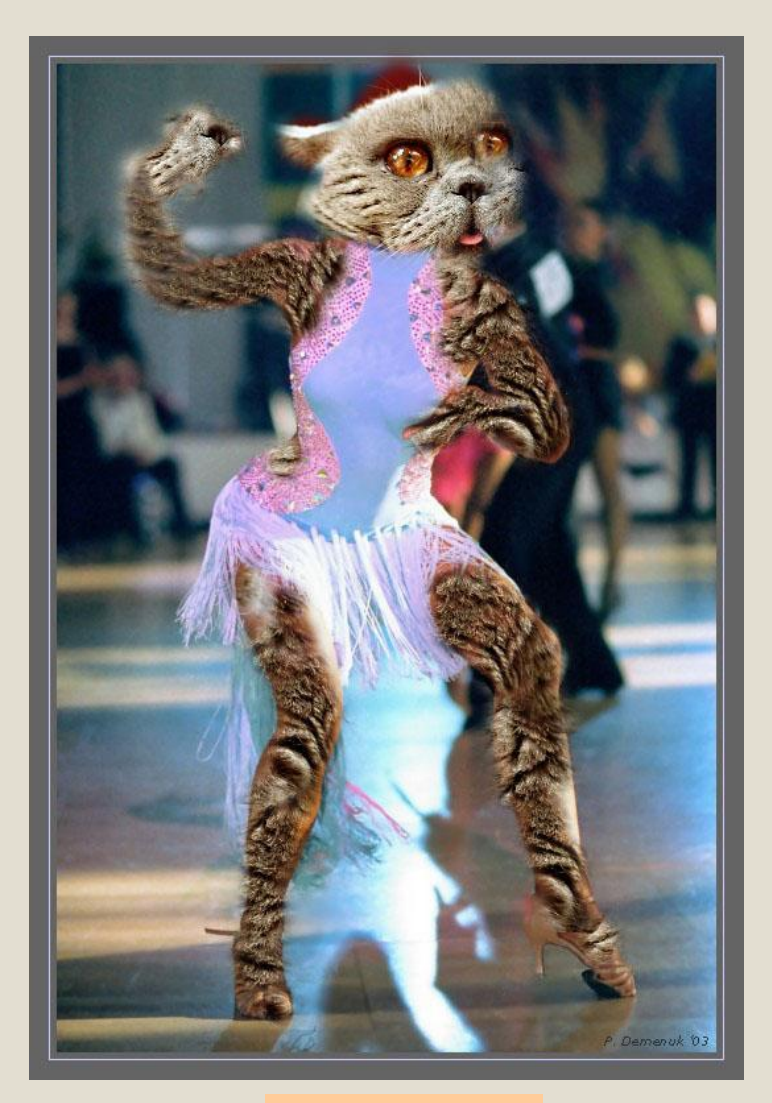

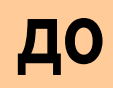

# после

# **Инструмент Палец**

- ⚫Предназначен для размазывания цветов на изображении.
- ⚫ Его действие напоминает размазывание пальцем невысохшей краски по холсту.
- ⚫ Перетащите курсор с нажатой кнопкой мыши по изображению, чтобы применить этот инструмент.

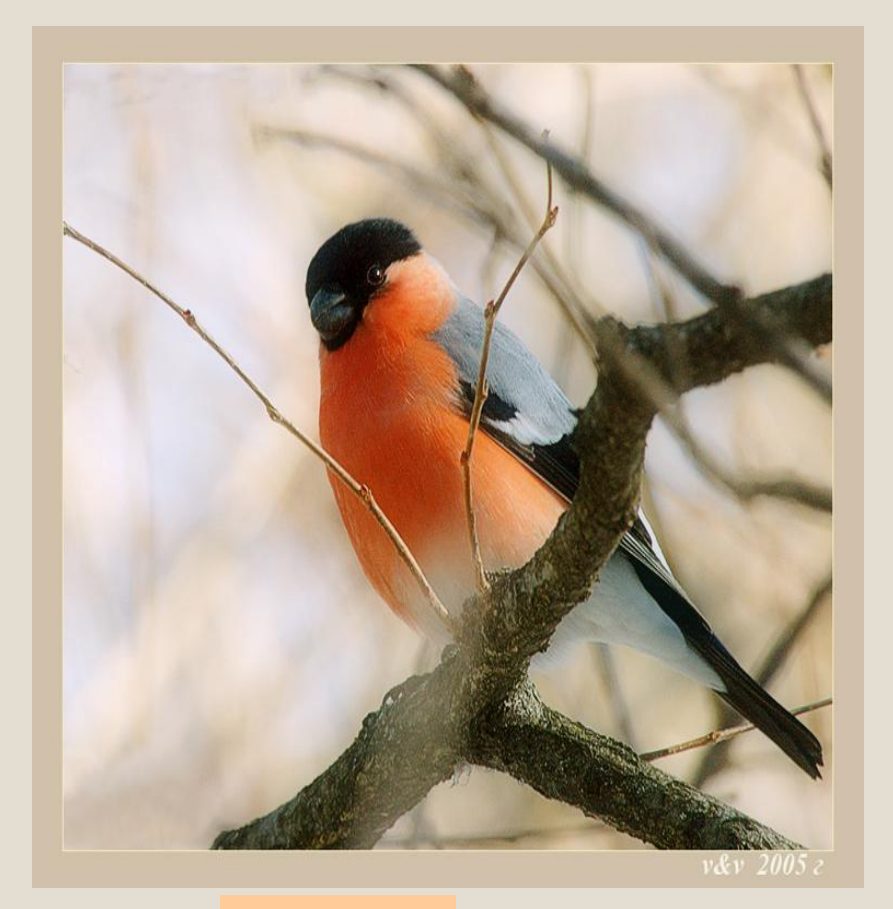

ДО

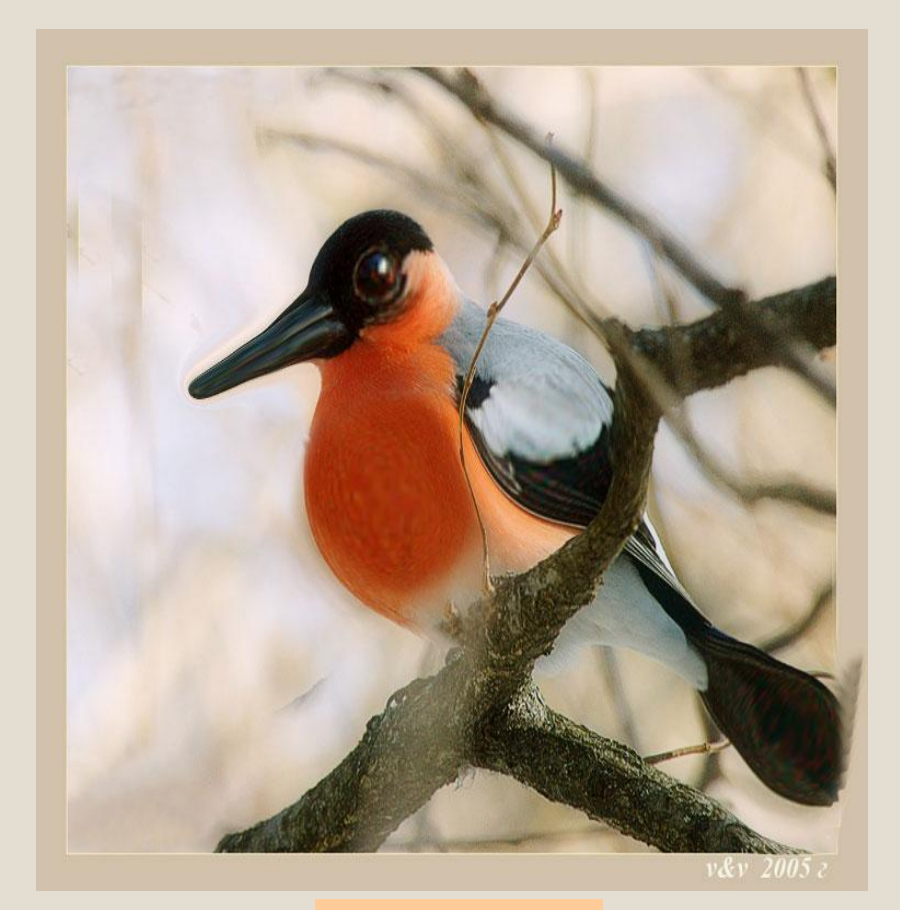

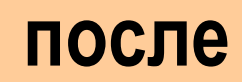

# **Фильтр Liquify (Разжижение)**

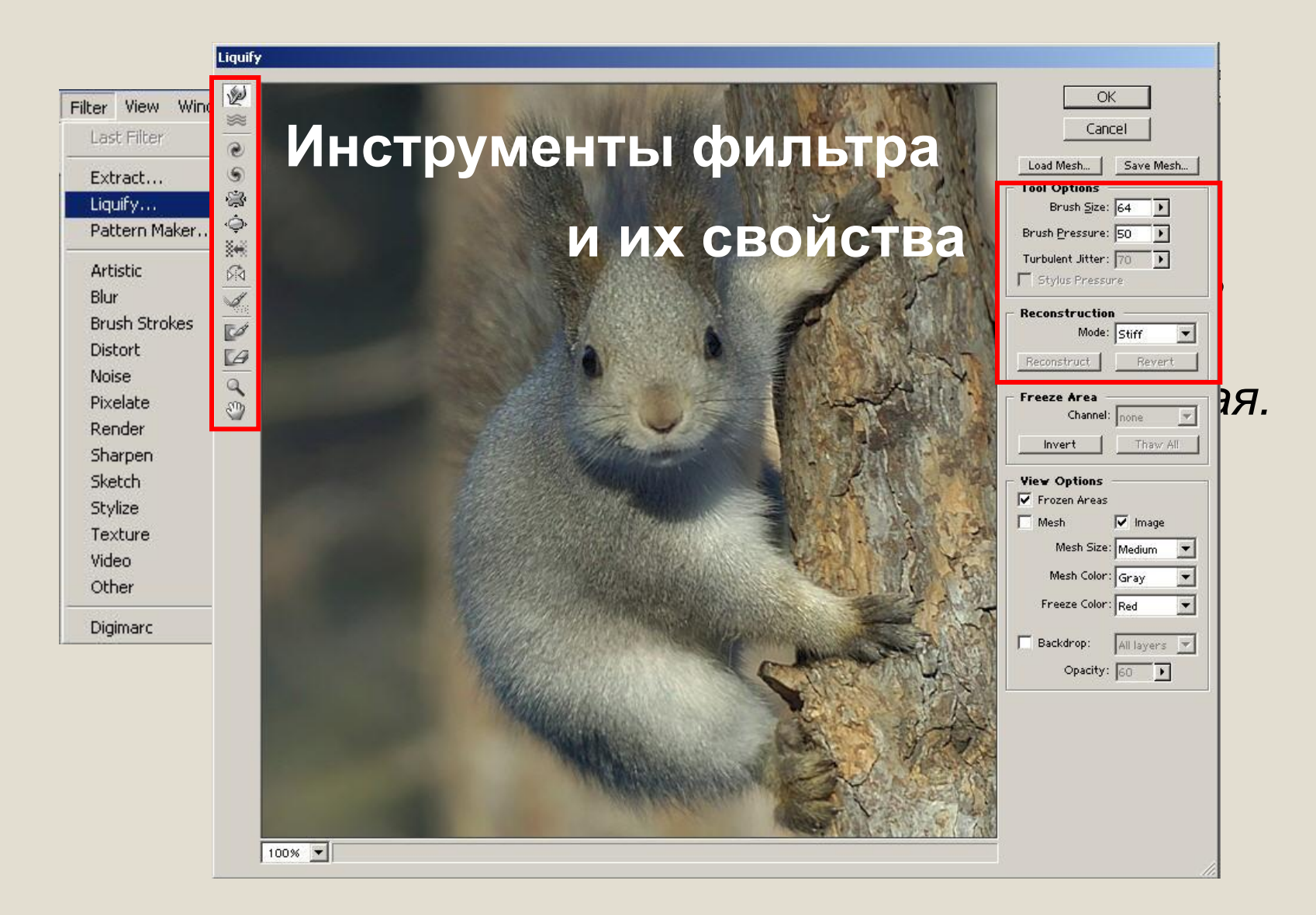

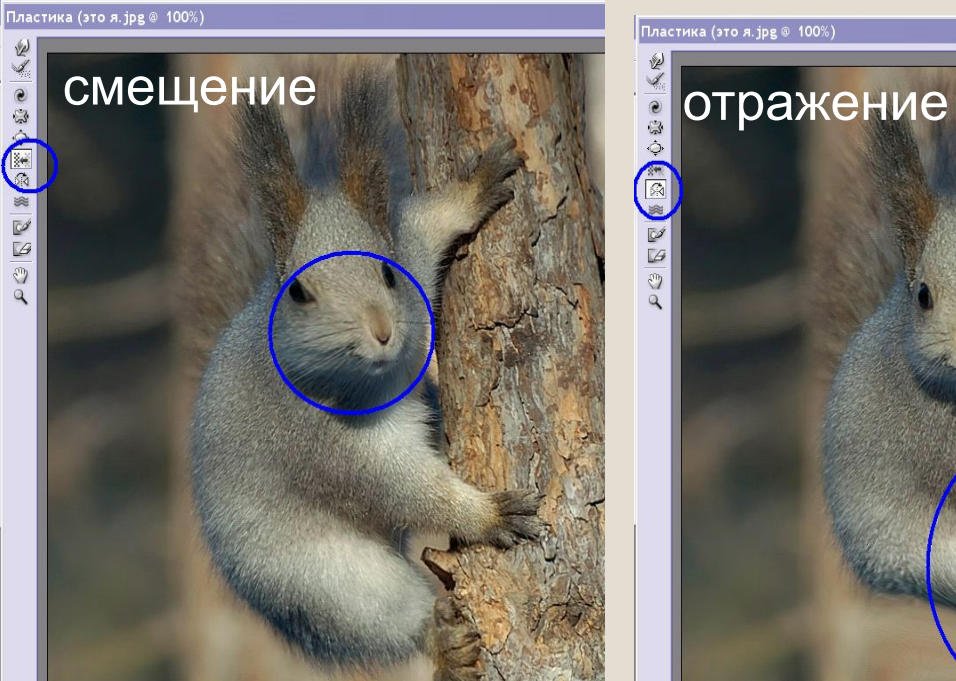

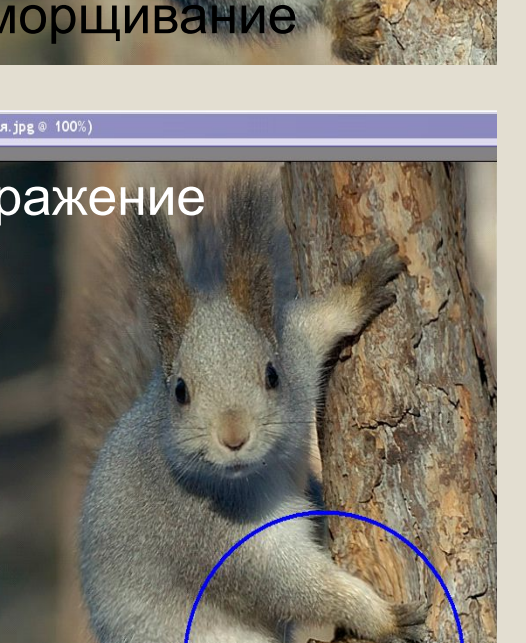

![](_page_44_Picture_2.jpeg)

Пластика (это я. jpg @ 100%)

![](_page_44_Picture_4.jpeg)

![](_page_44_Picture_5.jpeg)

-<br>Пластика (это я. jpg @ 100%)

Пластика (это я. jpg @ 100%)

![](_page_44_Picture_8.jpeg)

![](_page_45_Picture_0.jpeg)

# после

![](_page_45_Picture_2.jpeg)

ДО

![](_page_46_Picture_0.jpeg)

после

![](_page_46_Picture_2.jpeg)

ДО

# **Тема урока:**

# **Фильтры в Photoshop**

**Цели:**

 **Рассмотреть возможности фильтров в Photoshop.**

![](_page_47_Picture_47.jpeg)

# **Фильтры в Photoshop**

## Фильтры – это вспомогательные программы,

![](_page_48_Picture_34.jpeg)

 приложения или дополнения, предназначенные для выполнения широкого класса задач.

Photoshop делит свои наборы стандартных фильтров на 14 групп, и блок из трех отдельных фильтров.

**Образец изображения**

Фильтры применяются к активным слоям и (если есть) выделенным областям

# Фильтр Blur - Gaussan Blur (Гауссово размытие)

![](_page_50_Picture_4.jpeg)

# Фильтр Blur - Radial Blur (Радиальное размытие)

![](_page_51_Picture_1.jpeg)

# Фильтр Sharpen - Unsharp Mask (Резкость - Нерезкая маска)

![](_page_52_Picture_1.jpeg)

# **Фильтр** *Artistic – Dry Brush (Художественные – Сухая Кисть)*

![](_page_53_Picture_24.jpeg)

![](_page_53_Picture_2.jpeg)

![](_page_53_Figure_3.jpeg)

# **Фильтр** *Artistic – Colored Pencil (Художественные – Цветной карандаш)*

![](_page_54_Picture_8.jpeg)

# **Фильтр** *Noise – Dust & Scratches (Шум – Пыль и царапины)*

![](_page_55_Figure_1.jpeg)

# Фильтр Distort - Ripple (Деформация - Рябь)

![](_page_56_Figure_1.jpeg)

# Фильтр Distort - Twirl (Деформация - Закручивание)

![](_page_57_Picture_4.jpeg)

# Фильтр Distort - Wave (Деформация - Волна)

![](_page_58_Picture_4.jpeg)

# Фильтр Distort - ZigZag (Деформация - Зигзаг)

![](_page_59_Figure_1.jpeg)

# **Фильтр** *Stylize - Wind (Стилизация - Ветер)*

![](_page_60_Picture_1.jpeg)

# Фильтр Render - Lighting Effects (Визуализация - Эффекты освещения)

![](_page_61_Figure_1.jpeg)

# Фильтр Render - Lens Flare (Визуализация - Блик)

![](_page_62_Picture_8.jpeg)